pu

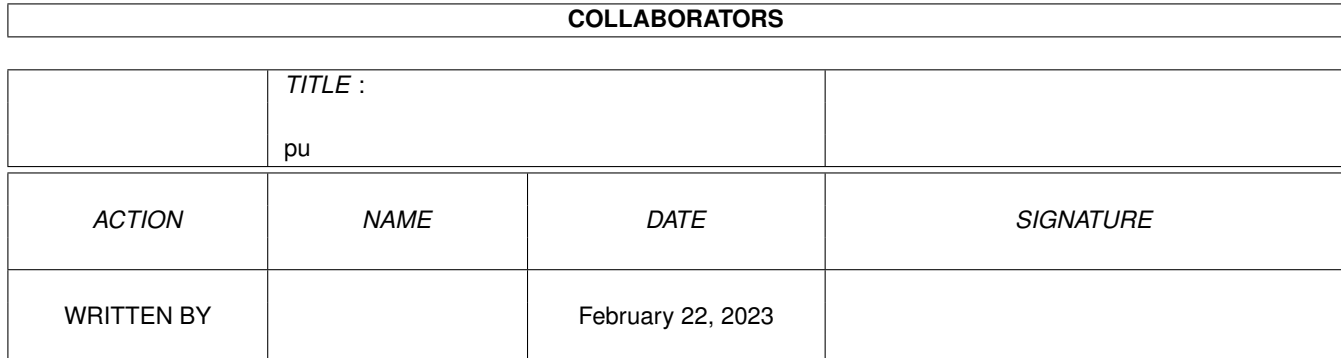

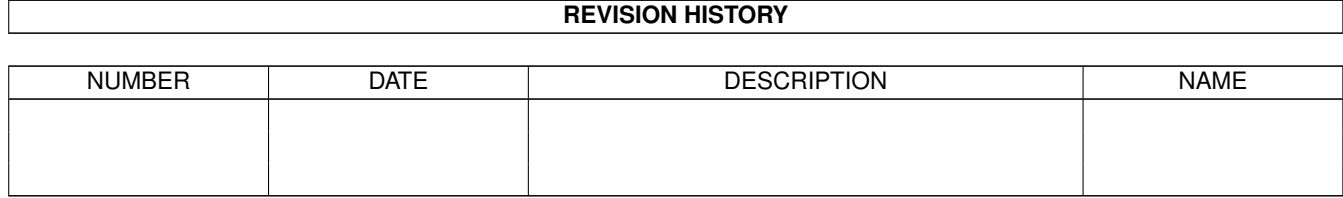

# **Contents**

### $1$  pu

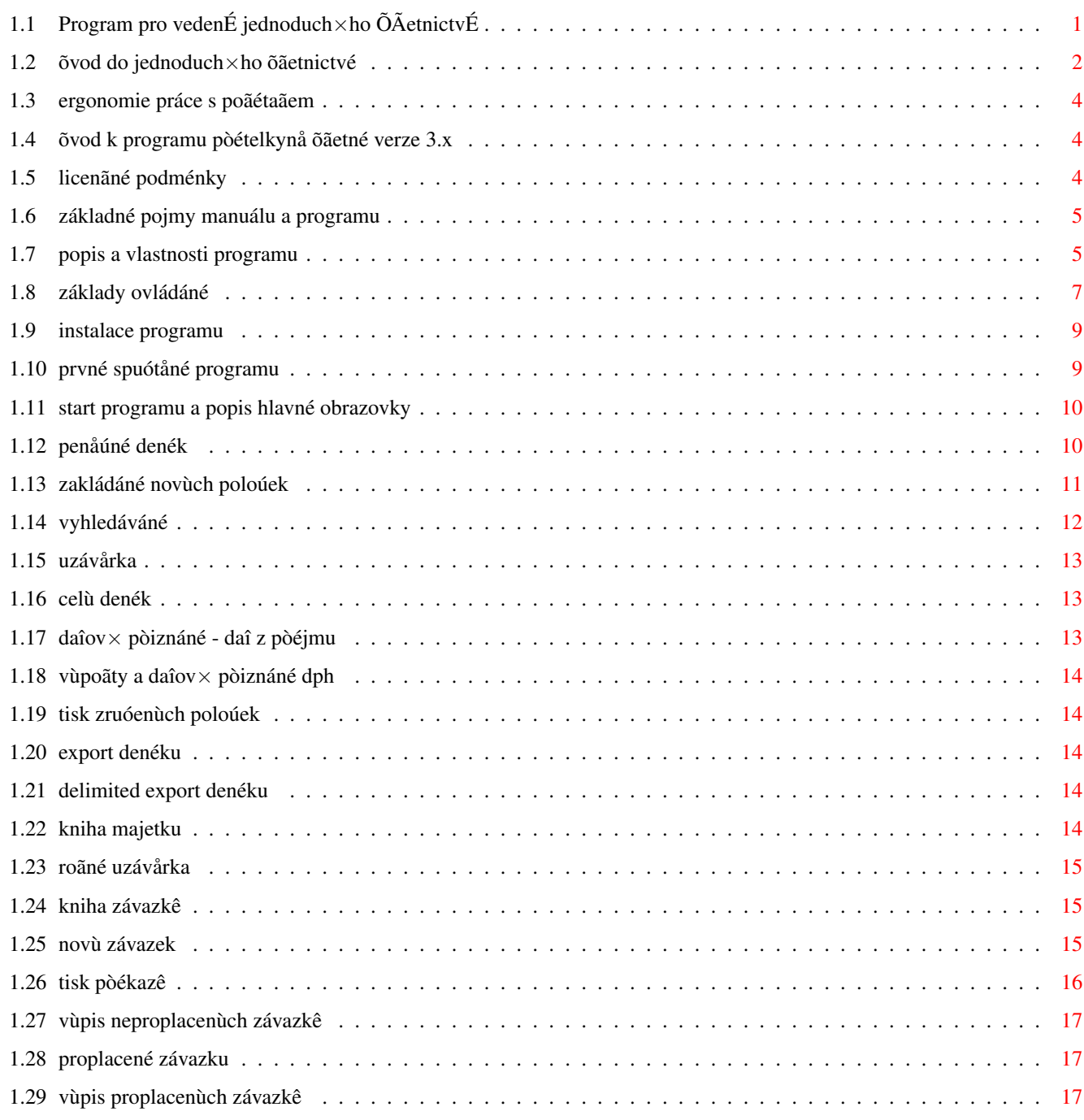

 $\mathbf{1}$ 

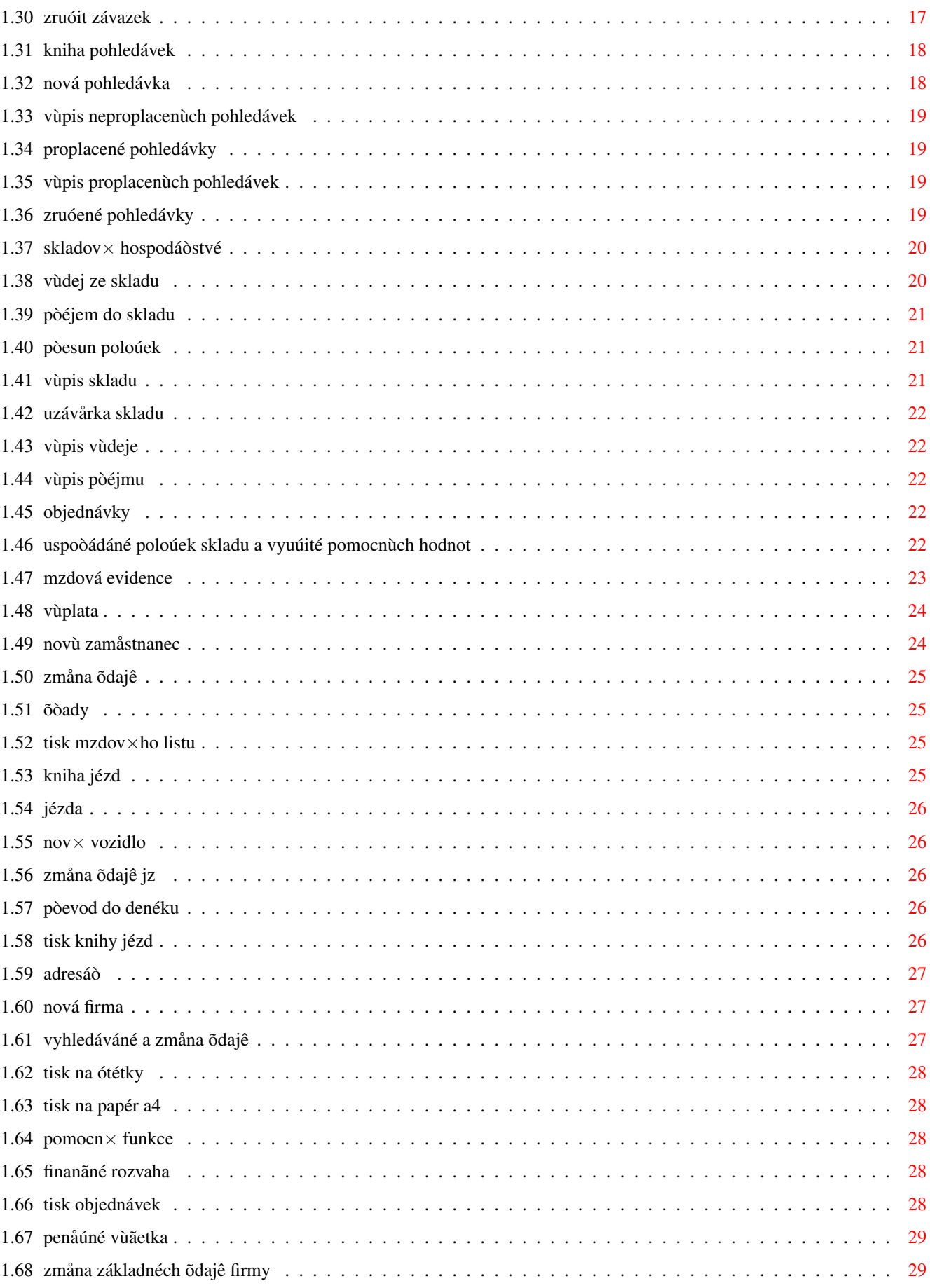

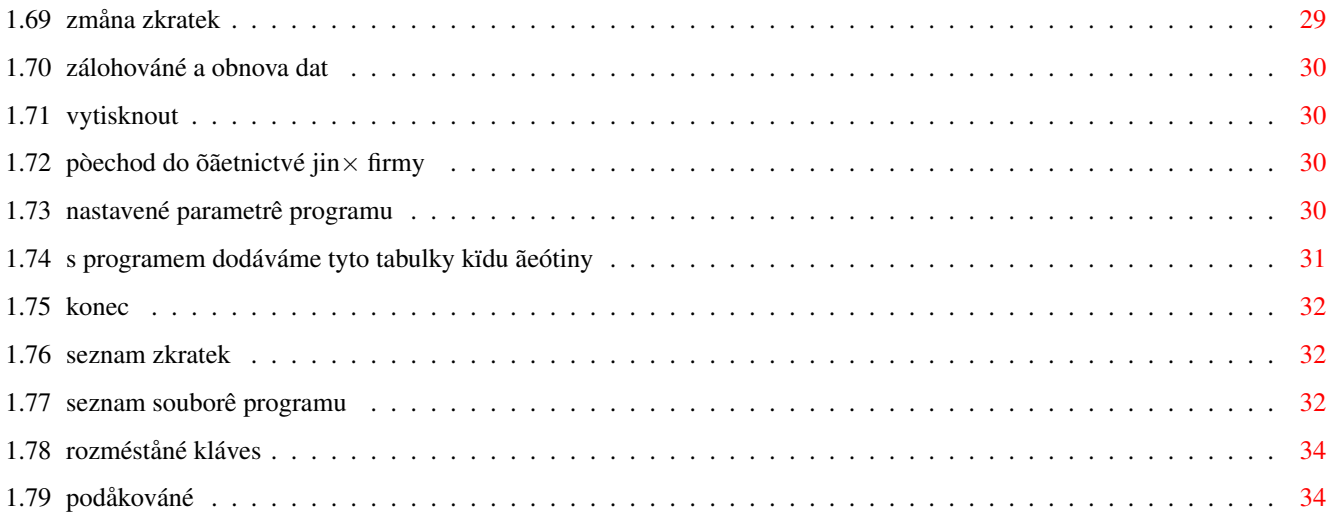

## <span id="page-5-0"></span>**Chapter 1**

pu

### <span id="page-5-1"></span>1.1 Program pro vedenÉ jednoduch×ho ÕÃetnictvÉ

LicenÃnÉ podmÉnky PodÅkovÁnÉ õvod do jednoduch\$\times\$ho ÕÃetnictvÉ Ergonomie práce s poÃÉtaÃem ővod k programu PÓÉtelkynÅ ŐÃetnÉ V 3.x Instalace programu PrvnÉ spuÓtÅnÉ programu PenÅÚnÉ denÉk Kniha zÁvazkÊ Kniha pohledÁvek Skladov\$\times\$ hospodÁÒstvÉ MzdovÁ evidence Kniha jÉzd AdresÁÒ Pomocn\$\times\$ funkce PÒechod do ÕÃetnictvÉ jin\$\times\$ firmy NastavenÉ parametrÊ programu UkonÃenÉ programu S programem dodÁvan\$\times\$ tabulky kÏdu ÃeÓtiny

Seznam zkratek Seznam souborÊ programu RozmÉstÅnÉ klÁves

### <span id="page-6-0"></span>**1.2 õvod do jednoduch**×**ho õãetnictvé**

Podle ObchodnÉho zÁkonÉku - õÃetnictvÉ podnikatelÊ, jsou podnikatel\$\times\$ povinni v\$\times\$st ÕÃetnictvÉ v rozsahu a zpÊsobem stanovenÙm zvlÁÓtnÉm zÁkonem. Rozsah a zpÊsob vedenÉ ÕÃetnictvÉ a jeho prÊkaznost pro vÓechny prÁvnick\$\times\$ ← osoby a dÁle pro fyzick\$\times\$ osoby, kter\$\times\$ provozujÉ podnikatelskou nebo jinou ← vÙdÅleÃnou Ãinnost, stanovuje ZÁkon o ÕÃetnictvÉ. DoporuÃujeme proto, abyste se seznÁmili minimÁlnÅ s nÁsledujÉcÉmi pÒedpisy: ZÁkon o Úivnostensk\$\times\$m podnikÁnÉ ObchodnÉ zÁkonÉk ZÁkon Ã. 586 ze dne 20. listopadu 1992 o danÉch a jeho novely. ZÁkon Ã. 337/1992 Sb. o sprÁvÅ danÉ a poplatkÊ a jeho novely. ZÁkon Ã. 157/1993 Sb., kterÙm se mÅnÉ a doplÎuje zÁkon 586/1992 ve znÅnÉ zÁkona 35/1993 Sb.a 96/1993 Sb. ZÁkon Ã. 587 ze dne 20. listopadu 1992 o spotÒebnÉch danÉch a jeho novely. ZÁkon Ã. 588 ze dne 20. listopadu 1992 o dani z pÒidan\$\times\$ hodnoty ve znÅnÉ zÁkona Ã. 196/1993 Sb. vÃetnÅ metodickÙch pokynÊ a novel. ZÁkon Ã. 16 ze dne 21. prosince 1992 o dani silniÃnÉ a jeho novely. CelnÉ zÁkon ZÁkon Ã. 161/1993 Sb. o zmÅnÁch ve vÓeobecn\$\times\$m zdravotnÉm pojiÓtÅnÉ a jeho novely. NÅkter\$\times\$ tyto zÁkony jsou na ukÁzku pÒiloÚeny, nezaruÃujeme vÓak jejich aktuÁlnost v budoucnosti.  $\tilde{\Theta}$ õÃetnÉ knihou v jednoduch\$\times\$m ÕÃetnictvÉ je penÅÚnÉ denÉk, ve kter\$\  $\leftrightarrow$ times\$m se zachycuje pohyb penÅÚnÉch prostÒedkÊ v hotovosti, nebo na bÅÚn\$\times\$m ÕÃtu u penÅÚnÉho Õstavu. ZaznamenÁvÁ tak veÓker\$\times\$ pÒÉjmy a vÙdaje. V jednoduch\$\ ← times\$m ÕÃetnictvÉ je oddÅleno ÕÃtovÁnÉ penÅÚnÉho hospodaÒenÉ v penÅÚnÉm denÉku od evidence majetku slouÚÉcÉho podnikatelsk\$\times\$ Ãinnosti a zÁvazkÊ z t\$\times\$to ← Ãinnosti vyplÙvajÉcÉ. Je urÃen pro ÕÃtovÁnÉ pÒÉjmÊ a vÙdajÊ v hotovosti, prostÒednictvÉm penÅÚnÉho Õstavu, a prÊbÅÚnÙch poloÚek. VeÓker\$\times\$ zÁpisy v denÉku musÉ ← vyjadÒovat pouze finanÃnÉ operace, je nepÒÉpustn\$\times\$ ÕÃtovat operace charakteru pÒedpisu plateb a odvodÊ, vystaven\$\times\$ a pÒijat\$\times\$ faktury apod. ZÁpisy v denÉku ← se uskuteÃÎujÉ zÁsadnÅ v Ãasov\$\times\$m sledu podle jednotlivÙch ÕÃetnÉch dokladÊ a rozpisem na pÒÉjmy a vÙdaje. Do denÉku zapisujete pouze pÒÉjmy a vÙdaje doloÚen\$\times\$ prvotnÉm dokladem a to zÁsadnÅ v penÅÚnÉch jednotkÁch (v korunÁch) ← a na zÁkladÅ skuteÃnÙch pÒÉjmÊ a vÙdajÊ. V denÉku jsou uvedeny zapsan\$\times\$ poloÚky ← dle

data a ÃÉsla dokladu. Zapisujete pohyb penÅz v pÒÉruÃnÉ pokladnÅ a na kontÅ penÅÚnÉho Õstavu aÔ uÚ majÉ Ãi nemajÉ vliv na zÁklad danÅ. Pohyb ovlivÎujÉcÉ zÁklad danÅ je takovÙ pohyb, kterÙ mÁ vliv na zisk (hospodÁÒskÙ vÙsledek) firmy. NapÒÉklad Õhrada za zboÚÉ, vÙrobky nebo sluÚby souvisejÉcÉ s podnikÁnÉm majÉcÉ charakter vÙdajÊ slouÚÉcÉch k zajiÓtÅnÉ a udrÚenÉ pÒÉjmÊ. Tento pohyb mÊÚe bÙt pÒes pokladnu (platby v hotovosti) nebo prostÒednictvÉm penÅÚnÉho Õstavu pÒevodem ÃÁstky z ÕÃtu na ÕÃet. Pohyb neovlivÎujÉcÉ zÁklad danÅ je takovÙ pohyb, kterÙ nemÁ vliv na zisk. NapÒÉklad pÒevod penÅz na osobnÉ ÕÃet, vÙdaje sankÃnÉho charakteru, ztrÁty na majetku, Ókody, pokuty, penÁle apod. HmotnÙm majetkem se pro ÕÃely zÁkona o danÉch z pÒÉjmÊ rozumÉ samostatn\$\times\$ movit\$\times\$ vÅci, jejichÚ vstupnÉ cena je vyÓÓÉ neÚ 20 000 KÃ a majÉ provoznÅ technick\$\times\$ funkce delÓÉ neÚ jeden rok, budovy a stavby, pÅstitelsk\$\times\$ ← celky trvalÙch porostÊ s dobou plodnosti delÓÉ neÚ tÒi roky, zÁkladnÉ stÁdo, taÚnÁ zvÉÒata, plemennÉ a dostihovÉ konÅ a jinÙ majetek. NehmotnÙm majetkem se pro ÕÃely vÙÓe uveden\$\times\$ho zÁkona rozumÉ pÒedmÅty z prÁv prÊmyslov\$\times\$ho vlastnictvÉ, projekty a programov\$\times\$ vybavenÉ a  $\leftrightarrow$ jin\$\times\$ poskytovan\$\times\$ technick\$\times\$ nebo jin\$\times\$ hospodÁÒsky vyuÚiteln\$\times\$ ← znalosti, jejichÚ vstupnÉ cena je vyÓÓÉ neÚ 40 000 KÃ a jsou poÒÉzeny ÕplatnÅ nebo ve vlastnÉ reÚii, a dÁle zÒizovacÉ nÁklady. InvestiÃnÉ majetek postupnÅ ztrÁcÉ hodnotu. Z hlediska finanÃnÉho jde o odpisovÁnÉ, tj. zahrnovÁnÉ odpisÊ z hmotn\$\times\$ho a nehmotn\$\times\$ho majetku, ← kterÙ se vztahuje k zajiÓtÅnÉ zdaniteln\$\times\$ho pÒÉjmu, do vÙdajÊ (nÁkladÊ) k zajiÓtÅnÉ ← tohoto pÒÉjmu. NÅkterÙ investiÃnÉ (pÊda, umÅleck\$\times\$ pÒedmÅty,..) a finanÃnÉ majetek ← se neodpisuje. Seznamte se proto dÊkladnÅ s pÒÉsluÓnÙmi pÒedpisy. DoporuÃenÉ: PrvotnÉ ÕÃetnÉ doklady uklÁdejte samostatnÅ podle jejich charakteru. Pro kaÚdÙ druh zvolte samostatnou zkratku. V podnikÁnÉ se Ãasto ocitnete v situaci vÅÒitele vÊÃi dalÓÉm subjektÊm, t.j. dostanete se do vztahu pohledÁvkov\$\times\$ho (nÅkdo vÁm dluÚÉ). K evidenci dluÚnÙch ÃÁstek VÁm slouÚÉ kniha pohledÁvek. VÙznam t\$\times\$to knihy je zejm\$\ ← times\$na patrnÙ pro plÁtce danÅ z pÒidan\$\times\$ hodnoty. UskuteÃnÅnÉ zdaniteln\$\times\$ho ← plnÅnÉ a vznik daÎov\$\times\$ povinnosti je uveden v zÁkonÅ o DPH a jeho novele. Je nutn\$\ ← times\$ si uvÅdomit, Úe daÎovÁ povinnost nevznikÁ aÚ Õhradou pohledÁvky odbÅratelem. Proto je vedenÉ t\$\times\$to knihy dÊleÚitou podmÉnkou pro sprÁvn\$\times\$ sestavenÉ ← daÎov\$\times\$ho pÒiznÁnÉ. V podnikÁnÉ se tak\$\times\$ Ãasto ocitnete v situaci dluÚnÉka vÊÃi dalÓÉm subjektÊm, t.j. dostanete se do vztahu zÁvazkov\$\times\$ho, nÅkomu dluÚÉte. K ← evidenci dluÚnÙch ÃÁstek vÁm slouÚÉ kniha zÁvazkÊ. DaÎovÙ odpoÃet nevznikÁ aÚ Õhradou zÁvazku, proto je vedenÉ t\$\times\$to knihy dÊleÚitou podmÉnkou pro sprÁvn\$\times\$ ← sestavenÉ daÎov\$\times\$ho pÒiznÁnÉ. Pro pouÚÉvÁnÉ skladov\$\times\$ evidence je tÒeba si nejdÒÉve ujasnit nÅkter\$\ ← times\$ zÁkladnÉ pojmy:

SluÚbou rozumÉme Ãinnost podnikatelem poskytovanou nebo nakupovanou.

### <span id="page-8-0"></span>**1.3 ergonomie práce s poãétaãem**

Na pracovnÉm stole si udÅlejte dostatek mÉsta tak, aby vaÓe ruce pÒi prÁci s myÓÉ i klÁvesnicÉ mohly bÙt opÒeny o desku stolu. SeÄte pÒÉmo pÒed obrazovkou a klÁvesnicÉ. DoporuÃenÁ vzdÁlenost oÃÉ od 14" monitoru je 45 cm. StÒed obrazovky by mÅl bÙt ve vÙÓce vaÓich oÃÉ. Nastavte si obrazovku tak, abyste nemuseli natahovat krk. PÒi psanÉ pÒekontrolujte, zda vaÓe zÁpÅstÉ jsou uvolnÅnÁ a rovnÁ, nesmÅjÉ smÅÒovat vzhÊru. Kolena a lokty by mÅly bÙt pokrÃeny v prav\$\times\$m Õhlu. DopÒejte si pÒestÁvku na jÉdlo tehdy, kdy ji potÒebujete. VÚdy mÅjte sprÁvnÅ opÒenÁ zÁda. NezÊstÁvejte v jedn\$\times\$ pozici, pravidelnÅ stÒÉdejte i jin\$\times\$. VstaÎte a udÅlejte si pÒestÁvku kaÚdÙch 10-15 minut, pokrÃte ramena a zahÙbejte nohama. Po kaÚd\$\times\$ hodinÅ strÁven\$\times\$ u obrazovky vÅnujte 10 minut nÅÃemu jin\$\ ← times\$mu. Nepracujte s klÁvesnicÉ vÉc neÚ 4-5 hodin dennÅ. CÉtÉte-li bolest, ihned pÒestaÎte dÅlat to, co jÉ zpÊsobilo. Pro dlouhodobou prÁci s poÃÉtaÃem doporuÃujeme pouÚÉvat jen kvalitnÉ monitor vybavenÙ kvalitnÉm filtrem. V ÚÁdn\$\times\$m pÒÉpadÅ ne televizor ! Je ← tak\$\times\$

vhodn\$\times\$ opatÒit si opÅrky rukou pÒed klÁvesnici. DÊleÚitÁ je t\$\times\$Ú ← pohodlnÁ Úidle.

Na zdravÉ se nevyplÁcÉ ÓetÒit !

### <span id="page-8-1"></span>**1.4 õvod k programu pòételkynå õãetné verze 3.x**

ZÁkladnÉ pojmy manuÁlu a programu Popis a vlastnosti programu ZÁklady ovlÁdÁnÉ Start programu, HlavnÉ obrazovka

### <span id="page-8-2"></span>**1.5 licenãné podménky**

ZakoupenÉm licence programu PU-3.x jste zÉskali moÚnost tento program plnÅ vyuÚÉvat pro svou potÒebu. SmÉte si poÒÉdit jednu zÁloÚnÉ kopii na disketu, nebo instalovat na harddisk jednoho sv\$\times\$ho poÃÉtaÃe. Jak\$\times\$koliv dalÓÉ ←- ÓÉÒenÉ je v rozporu se zÁkonem. DÁle zÉskÁvÁte dodÁvky vyÓÓÉch verzÉ za snÉÚenou cenu a moÚnost konzultace o problematice vyuÚitÉ tohoto software. V pÒÉpadÅ zjiÓtÅnÙch vad zaruÃujeme rychlou dodÁvku opraven\$\times\$ instalaÃnÉ diskety. VÓechny naÓe poÃÉtaÃe, programy a distribuovan\$\times\$ diskety jsou pod nepÒetrÚitou antitivirovou kontrolou.

Autor programu neruÃÉ za chyby a z nich vyplÙvajÉcÉ Ókody zpÊsoben\$\times\$ : - neznalostÉ zÁkonÊ, vyhlÁÓek a souvisejÉcÉch pÒedpisÊ, nebo jakÙmkoliv jinÙm pouÚitÉm programu v rozporu se zÁkonem - technickÙm stavem poÃÉtaÃe - neznalostÉ obsluhy poÃÉtaÃe - nedodrÚenÉm pokynÊ tohoto manuÁlu - vÙpadkem poÃÉtaÃe, elektrick\$\times\$ho proudu a jinÙmi nepÒedvÉdatelnÙmi

```
1.6 základné pojmy manuálu a programu
```
TlaÃÉtko - obd\$\times\$lnÉÃek s textem. KliknutÉm myÓi na tomto obdelnÉÃku se zvolÉ pÒÉsluÓnÁ funkce. Requester - okno, v nÅmÚ je otÁzka a tlaÃÉtka pro odpovÅÄ, zpravidla "Ano" a "Ne". Sestava - programem vygenerovanÙ textovÙ soubor urÃenÙ k tisku, prohlÉÚenÉ. Tento soubor je tak\$\times\$ moÚno editovat v textov\$\times\$m editoru apod. Sestava ← faktury, PÒÉkazu k ÕhradÅ a PÒÉjemky zboÚÉ se uklÁdÁ automaticky, ostatnÉ jen po volbÅ "UloÚit". Sestavy se uklÁdajÉ do podadresÁÒe "Tisk". V penÅÚnÉm denÉku: Doklad - zÁznam odpovÉdajÉcÉ jedn\$\times\$ fyzick\$\times\$ ÕÃtence. Doklad se ←

sklÁdÁ z poloÚek PoloÚka - samostatnÁ ÃÁst dokladu odpovÉdajÉcÉ napÒ. jednomu ÒÁdku na fyzick\$\times\$ ÕÃtence. RozdÅlenÉ dokladu na poloÚky se pouÚije, jde-li o rÊzn\$\times\$ typy ( napÒ. na jedn\$\times\$ ÕÃtence je pohromadÅ nÁkup materiÁlu a zboÚÉ ), nebo rÊzn\$\times\$ sazby DPH atd.

Ve vÅtÓinÅ pÒÉpadÊ tedy doklad obsahuje pouze jednu poloÚku.

### <span id="page-9-1"></span>**1.7 popis a vlastnosti programu**

Program vyÚaduje poÃÉtaÃ s minimÁlnÅ 1.5 MByte pamÅti RAM.

udÁlostmi.

pu 6 / 35

Program mÊÚe pracovat s ÃÁstkami od 1 hal do 9 999 999 KÃ. HornÉ mez vÓak nesmÉ pÒekroÃit ani ÚÁdnÙ souÃet ÃÁstek. V praxi to znamenÁ, Úe program je urÃen pro podnikatele s roÃnÉm obratem do 10 miliÏnÊ korun. MaximÁlnÉ poÃet poloÚek penÅÚnÉho denÉku, knihy zÁvazkÊ, knihy pohledÁvek, knihy majetku, adresÁÒe a skladu je 32767. Je vÓak tÒeba mÉt na zÒeteli, Úe tyto soubory se pro zvÙÓenÉ rychlosti kopÉrujÉ do pamÅti a napÒ. jedna poloÚka adresÁÒe zaujÉmÁ 264 byte, tzn. 32767 adres by vyÚadovalo vÉce neÚ 8 Mbyte RAM (!) a stejn\$\times\$ mÉsto na hardisku (u penÅÚnÉho denÉku je situace pÒÉznivÅjÓÉ, prÊmÅrnÙ jednoroÃnÉ objem dat zpravidla nepÒesÁhne 20 Kbyte). ãÉsla faktur, objednÁvek atd. mohou bÙt aÚ 2 147 483 365. Datum mÊÚe bÙt v rozsahu od 1.1.1900 do 31.12.2075. Jeden program mÊÚe v\$\times\$st ÕÃetnictvÉ prakticky neomezen\$\times\$ho ← mnoÚstvÉ firem nebo stÒedisek. Program zejm\$\times\$na vede penÅÚnÉ denÉk. Na tento denÉk jsou pak navÁzÁny dalÓÉ ÕÃetnÉ knihy. Je to zejm\$\times\$na kniha zÁvazkÊ, kniha pohledÁvek, kniha jÉzd, ← mzdovÁ evidence a kniha majetku. Tyto knihy je moÚno prohlÉÚet, tisknout a v mezÉch tolerovanÙch daÎovÙm zÁkonem provÁdÅt zmÅny. DÁle program obsahuje skladovou evidenci, kterÁ umoÚÎuje pouÚitÉ poÃÉtaÃe i v obchodÅ, nebo velkoobchodnÉm skladu. Ze skladu je moÚn\$\times\$ t\$\times\$Ú tisknout paragony, faktury a dodacÉ ← listy. PÒi tisku faktury je dÁle moÚno zapsat pohledÁvku do knihy pohledÁvek. VÓechny pÒÉjmy hotovosti se evidujÉ a pÒi ukonÃenÉ prÁce s programem je moÚno jejich souÃet zapsat jako dennÉ trÚbu do penÅÚnÉho denÉku. Zejm\$\times\$na pro usnadnÅnÉ ← tisku faktur a objednÁvek program obsahuje adresÁÒ firem. Z tohoto adresÁÒe je tak\$\  $\leftrightarrow$ times\$ moÚn\$\times\$ vybÉrat adresy dle rÊznÙch krit\$\times\$riÉ a vytisknout je na ← hlaviÃkov\$\times\$ papÉry, nebo na samolepÉcÉ etikety. DÁle program umoÚÎuje dÅlat finanÃnÉ rozvahu, tisknout objednÁvky, penÅÚnÉ vÙÃetku atd. Data mÊÚete zÁlohovat do zvolen\$\times\$ho adresÁÒe a zaÒÉzenÉ. Je moÚno t\$\times\$Ú ← zvolit kompresi dat pÒed vlastnÉm zÁlohovÁnÉm. Dojde-li k nÅjak\$\times\$mu poÓkozenÉ dat, ← lze snadno data ze zÁlohy obnovit. Program tak\$\times\$ obsahuje konfiguraÃnÉ editor, ve kter\$\times\$m je moÚno zvolit ← Òadu provoznÉch parametrÊ. Hodnoty vychÁzejÉcÉ z prÁvnÉch Õprav (daÎov\$\times\$ tabulky, DPH, platby  $\leftrightarrow$ pojiÓtÅnÉ atd.) jsou uloÚeny v konfiguraÃnÉch souborech (Sazby.cfg a DP.dat), takÚe je lze v pÒÉpadÅ zmÅn legislativy snadno upravit,nebo nahradit novÙmi, kter\$\times\$ na vyÚÁdÁnÉ zaÓleme.

NÁzvy typÊ v penÅÚnÉm denÉku (nÁkup zboÚÉ, reÚie atd.) jsou uloÚeny v textov\$\times\$m souboru "Typy" a je moÚno je mÅnit dle vlastnÉch potÒeb. Je vÓak tÒeba mÉt na pamÅti, Úe prvnÉch 8 typÊ mÁ vliv na zÁklad danÅ, 9. Typ je urÃen pro prÊbÅÚn\$\times\$ poloÚky a zbÙvajÉcÉ typy nemajÉ vliv na zÁklad danÅ. RovnÅÚ do vÙpisu Óirok\$\times\$ho formÁtu denÉku se sumarizujÉ tyto typy do zÁkonem ← vyÚadovanÙch

typÊ.

Pokud program vede ÕÃty vÉce firmÁm, je pÒÉstup k datÊm jednotlivÙch firem chránån heslem.

#### <span id="page-11-0"></span>1.8 základy ovládáné

Program se ovlÁdÁ myÓÉ - t.j. stisknutÉm lev\$\times\$ho tlaÃÉtka myÓi na  $\leftrightarrow$ tlaÃÉtku, kterÙ chceme zvolit. Volba "ZpÅt" zpÊsobÉ nÁvrat na pÒedchozÉ volbu, nebo obrazovku. Volbou "Konec" (s vyjÉmkou "HlavnÉ obrazovky") se program vracÉ na pÓedchozÉ rozhodovacÉ obrazovku resp. na HlavnÉ obrazovku. Ve vÅtÓinÅ pÒÉpadÊ je tak\$\times\$ moÚno pÒepÉnat mezi tlaÃÉtky kombinacemi klÁves "Alt+kursor nahoru" a "Alt+kursor dolÊ". OznaÃenÁ volba se pak spustÉ klÁvesou "Enter". VÅtÓina tlaÃÉtek mÁ prvnÉ pÉsmeno podtrÚen\$\times\$ a stisknete-li toto pÉsmeno na klÁvesnici, zvolÉ se toto tlaÃÉtko. PoslednÉ tlaÃÉtko, kter\$\times\$ je ve zdvojen\$\times\$m rÁmeÃku (zpravidla "Konec") < je moÚno zvolit klÁvesou "Esc". V reguesteru lze lev\$\times\$ tlaÃÉtko zvolit klÁvesou "Enter" a pravÙ klÁvesou  $^{\mathsf{H}}$  Fem  $^{\mathsf{H}}$ V tiskov\$\times\$ rutinÅ lze zvolit tisk klÁvesou "Enter" a ukonÃenÉ klÁvesou  $"Esc"$ . TlaÃÉtko "DobrÁ" (zpravidla po nÅjak\$\times\$ zprÁvÅ, nebo ukonÃenÉ Ãinnosti) lze zvolit t\$\times\$Ú klÁvesou "Esc" nebo "Enter". ZÁvazky resp. druh zboÚÉ se volÉ stisknutÉm lev\$\times\$ho tlaÃÉtka myÓÉ na pÒÉsluÓn\$\times\$m zÁvazku resp. zboÚÉ. PodrobnÅji bude zmÉnÅno v pÒÉsluÓnÙch kapitolÁch. Pokud program poÚaduje zadÁvÁnÉ dat, oznÁmÉ to zapÉpÁnÉm a objevÉ se rÁmeÃek s nÁpovÅdnÙm textem a vymezenÉm maximÁlnÉ d\$\times\$lky textu (resp. ÃÉsla) znakem "<". V nÅkterÙch pÒÉpadech program sÁm nabÉdne text, kterÙ je nejÃastÅji pouÚÉvanÙ, nebo poslednÉ zadanÙ text. Tuto nabÉdku mÊÚete buÄ potvrdit klÁvesou "Enter", nebo zadat vlastnÉ text (nabÉdnutÙ text zmizÉ po stisknutÉ prvnÉ klÁvesy a objevÉ se kurzor), nebo jej od konce umazat a opravit. ZadÁvÁnÉ se ukonÃÉ klÁvesou "Enter", nebo "kliknutÉm" myÓi mimo rÁmeÃek zadÁvan\$\times\$ho  $t$ extu. Pokud vÓak text dosÁhne maximÁlnÉ pÓÉpustn\$\times\$ d\$\times\$lky, program zadÁvÁnÉ ukonÃÉ automaticky. Konec zadÁvÁnÉ a pÒechod na dalÓÉ poloÚku je tak\$\times\$ moÚn\$\times\$ ← prov\$\times\$st kombinacÉ klÁves "Alt+kurzor dolu". Kombinace klÁves "Alt+kurzor nahoru", nebo klÁvesa tabelÁtoru, zpÊsobÉ nÁvrat na pÒedchozÉ poloÚku nebo volbu. KlÁvesou "Esc" se program vracÉ na pÒedchozÉ rozhodovacÉ obrazovku resp. na "HlavnÉ obrazovku". Jeden znak textu je moÚno umazat klÁvesou "BackSpace", celÙ zadanÙ text klÁvesou "Del". V nÅkterÙch mÉstech programu se zadÁvÁ text bez tÅchto pomÊcek. o tom bude pojednÁno pro kaÚdÙ pÒÉpad zvlÁÓÔ. Pro zadÁvÁnÉ data program rozliÓuje nÅkolik rÊznÙch formÁtÊ. Jsou-li ÃÉsla

oddÅlenÁ pomlÃkami, povaÚuje prvnÉ ÃÉslo za mÅsÉc, druh\$\times\$ za den a tÒetÉ za rok. Jsou-li vÓak ÃÉsla oddÅlena desetinnÙmi teÃkami, povaÚuje prvnÉ ÃÉslo za den, druh\$\times\$ za mÅsÉc a tÒetÉ za rok, tak jak je v ãechÁch zvykem. V obou ← pÒÉpadech mÊÚete rok zadat jen poslednÉm dvojÃÉslÉm (program doplnÉ automaticky aktuÁlnÉ stoletÉ), nebo nemusÉte rok zadat vÊbec a program doplnÉ aktuÁlnÉ rok. ObdobnÅ, nezadÁte-li mÅsÉc, doplnÉ se aktuÁlnÉ. NapÒ. je-li 14.5.1995, zadÁte-li na mÉsto data "5", doplnÉ toto ÃÉslo program na datum "5.5.1995". PÒed zapoÃetÉm tisku je nutn\$\times\$, aby opravdu bylo moÚn\$\times\$ tisknout. ZvolÉte-li prohl\$\times\$dnout, mÊÚete si vybranÙ text prohl\$\times\$dnout na obrazovce. Volba ← "Spustit program" pÒedÁ text pÒipravenÙ k tisku programu dle VaÓeho vÙbÅru, napÒÉklad textov\$\times\$mu editoru. Soubor lze t\$\times\$Ú uloÚit jako holÙ text. ZapoÃatÙ ← tisk je moÚno zastavit tlaÃÉtkem "STOP". MÁ-li vÓak vaÓe tiskÁrna tiskovÙ buffer, nezastavÉ se tisk okamÚitÅ. Program pouÚÉvÁ vnitÒnÉ kÏd ÃeÓtiny v normÅ KOI8. Pro tisk pak data pÒevÁdÉ do normy tiskÁrny dle pÒevodnÉ tabulky. ZÁroveÎ pÒevÁdÉ ÒÉdÉcÉ sekvence. PÒevodnÉ tabulky jsou v adresÁÒi "KodyCS". s programem jsou dodÁvÁny tabulky pro tiskÁrny Epson a kompatibilnÉ, tiskÁrny s jazykem PCL (zejm. HP DJ a LJ) a tisk pÒes printer.device. Tyto tabulky jsou v nÅkolika verzÉch pro rÊznÁ kÏdovÁnÉ ÃeÓtiny. Pokud ÚÁdnÁ z tabulek nevyhovuje vaÓÉ tiskÁrnÅ, mÊÚete si nÅkterou tabulku upravit. Tabulky jsou obyÃejn\$\times\$ ASCII soubory editovateln\$\times\$ ← napÒ. programem "Ed" z WorkBenche. Je vÓak tÒeba zachovat pÊvodnÉ formÁt dat. PÒevodnÉ tabulky obsahujÉ tak\$\times\$ escape sequence pro vÓechny pouÚÉvan\$\times\$ ← ÒÉdÉcÉ kÏdy. Tyto sequence mÊÚete rovnÅÚ upravovat dle potÒeb vaÓÉ tiskÁrny. Program rozliÓuje, zda jste, nebo nejste plÁtcem DPH podle zadan\$\times\$ho DIã ← . Jste-li plÁtce DPH, zadejte proto sv\$\times\$ DIã jako ÃÉslo bez mezer Ãi jinÙch  $\leftrightarrow$ znakÊ pÒed vlastnÉm ÃÉslem. Pokud plÁtcem DPH nejste, Õdaj o DIã nesmÉ zaÃÉnat ÃÉslem, nejl\$\times\$pe je zadat "nejsem plÁtcem" (tento text se vypisuje i na vaÓich ← tiÓtÅnÙch dokladech zejm\$\times\$na ÕÃtenkÁch a fakturÁch). PÒi vyhledÁvÁnÉ textovÙch poloÚek staÃÉ zadat jen prvnÉch nÅkolik (nebo jen jeden) znakÊ a program vyhledÁ vÓechny poloÚky tÅmito znaky zaÃÉnajÉcÉ. PÒi vyhledÁvÁnÉ v adresÁÒi a penÅÚnÉm denÉku se nerozliÓujÉ malÁ a velkÁ pÉsmena. VÅtÓinou se tak\$\times\$ neberou v Õvahu mezery, aÔ uÚ na zaÃÁtku, na konci, nebo uprostÒed textu.

PÒi vÙbÅru zkratky firmy, adresÁÒÊ pro uklÁdÁnÉ a zÁlohovÁnÉ dat a adresÁÒe kalkulÁtoru doporuÃujeme nepouÚÉvat Ãeskou diakritiku, ani jin\$\times\$ nestandartnÉ

znaky. Program je sice akceptuje, ale na nÅkterÙch konfiguracÉch Amigy mohou takov\$\times\$to znaky zpÊsobit probl\$\times\$my.

DÊleÚit\$\times\$ upozornÅnÉ : 1, Program pro zvÙÓenÉ rychlosti kopÉruje vÓechna data do pamÅti. Pokud  $n<sub>11</sub>$ 

zadÁvÁte, nebo mÅnÉte nÅjak\$\times\$ Õdaje, na disk se zapÉÓÉ aÚ pÒi pÒechodu ← programu

na "HlavnÉ obrazovku". DoporuÃujeme tedy pÒi zadÁvÁnÉ vÅtÓÉho mnoÚstvÉ ÕdajÊ alespoî kaÚdÙch 15 minut zadÁvÁnÉ pÒeruÓit, vrÁtit se na "HlavnÉ obrazovku" (tÉm data uloÚit) a vrÁtit se k zadÁvÁnÉ.

2, Program vÚdy sprÁvnÅ ukonÃujte. To znamenÁ volbou "Konec" z "HlavnÉ obrazovky" a potvrzenÉm tohoto rozhodnutÉ, pÓÉpadnÅ jeÓtÅ uloÚenÉm ÕdajÊ o trÚbÅ. PoÃÉtaà vypnÅte aÚ teprve kdyÚ zmizÉ obrazovka programu.

#### <span id="page-13-0"></span>1.9 instalace programu

```
Program lze spustit pÒÉmo z dodÁvan$\times$ diskety, doporuÃujeme vÓak
                                                                              \longleftrightarrowinstalaci
na harddisk. InstalaÃnÉ program se spustÉ nejl$\times$pe z Workbenche. V prÊbÅhu
instalace nesmé bùt disketa zajiÓtÅnÁ proti zÁpisu. Program se nejdÒÉve zeptÁ na
jm$\times$no resp. nÁzev uÚivatele. Toto jm$\times$no musÉ bÙt shodn$\times$ se \leftrightarrowjm$\times$nem, kter$\times$ jste
uvedli v registraci, bude tak$\times$ uvedeno na nÅkterÙch tiÓtÅnÙch dokumentech.
   D$\times$lka
jm$\times$na musÉ bÙt nejm$\times$nÅ 6 znakÊ a prvnÉch 6 znakÊ nesmÉ obsahovat ↔
   mezery. Pozor
jednou zadan$\times$ jm$\times$no jiÚ nelze zmÅnit !
DÁle se instalaÃnÉ program zeptÁ na adresÁÒ, do kter$\times$ho se bude program
instalovat ( "CÉlovÙ adresÁÒ" ). Pokud tento adresÁÒ neexistuje, pokusÉ se jej
program vytvoÓit (zÁroveÎ vytvoÓÉ ikonu pro WorkBench) a okopÉruje do tohoto
adresÁÒe vÓechny potÒebn$\times$ soubory. Potom se program zeptÁ na startovacÉ (\leftrightarrowh \circ \circ t)
zaÒÉzenÉ, z kter$\times$ho svÊj poÃÉtaà spouÓtÉte a pokud nenalezne potÒebn$\ \leftrightarrowtimes$ knihovny,
fonty a klÁvesnice, okopÉruje je tam.
Program se spouÓtÉ nejl$\times$pe z Workbenche.
Pokud chcete program spustit z CLI, postupujte takto:
  CD <adresÁÒ, v kter$\times$m je program nainstalovanÙ>
  Stack 16000
  PII
    MÉsto instalace programu nesouvisÉ s mÉstem uklÁdÁnÉ dat. Data se uklÁdajÉ
podle volby v "NastavenÉ". Je tedy moÚn$\times$ napÒ. program spouÓtÅt z df0: a
                                                                                    پے
   dx + auklÁdat na df1:
```
Program je dodÁvÁn na kvalitnÉ znaÄkov\$\times\$ disketÅ. Budete-li pouÚÉvat pracovnÉ kopii, pouÚÉvejte rovnÅÚ kvalitnÉ diskety, abyste zabrÁnili ztrÁtÅ dÊleÚitÙch dat.

#### <span id="page-13-1"></span>1.10 prvné spuótåné programu

PÒi prvnÉm spuÓtÅnÉ si program nejprve vyÚÁdÁ zÁkladnÉ informace o firmÅ. Tyto Õdaje i dalÓÉ zadÁvan\$\times\$ Õdaje program v zÁkladnÉm nastavenÉ uklÁdÁ do podadresÁÒe "data" adresÁÒe, v kter\$\times\$m je program nainstalovÁn. Pokud  $\overline{\phantom{0}}$ adresÁÒ

```
s daty zmÅnÉte (volba NastavenÉ), je tÒeba data do nov$\times$ho adresÁÒe \leftrightarrowokopÉrovat,
```
nebo zadat znovu. PÔed vlastnÉ pracÉ s programem se dÊkladnÅ seznamte s tÉmto manuÁlem.

#### <span id="page-14-0"></span>start programu a popis hlavné obrazovky  $1.11$

Pokud je program v midu vedené ÕÃtÊ jen jedn\$\times\$ firmy (tak je dodÁvÁn), objevÉ se "HlavnÉ obrazovka" ihned po spuÓtÅnÉ programu. Vede-li program ÕÃetnictvÉ vÉce firem, po spuÓtÅnÉ si vyÚÁdÁ zadÁnÉ zkratky firmy. Pokud zkratku nenalezne, zaloÚÉ novou firmu (nedÁte-li pÒÉkaz k nÁvratu) tÉm, Úe si vyÚÁdÁ nejprve heslo (aÚ 16 znakÊ dlouh\$\times\$), kterÙm bude chrÁnÅn pÒÉstup k datÊm t\$\  $\leftrightarrow$ times\$to firmy a pot\$\times\$ vÓechna potÒebnÁ data o firmÅ a pouÚÉvan\$\times\$ zkratky. Po zadÁnÉ zkratky a pÓÉstupov\$\times\$ho hesla pro danou firmu se objevÉ "HlavnÉ obrazovka". V prav\$\times\$m hornÉm rohu "HlavnÉ obrazovky" je aktuÁlnÉ Ãas a datum. V lev\$\ ←  $times$ ÃÁsti jsou tlaÃÉtky pro pÒechod k dalÓÉm funkcÉm, tlaÃÉtko pro ukonÃenÉ programu je v prav\$\times\$m dolnÉm rohu. V rÁmeÃku v prav\$\times\$ polovinÅ obrazovky jsou aktuÁlnÉ Õdaje o vaÓÉ firmÅ. AktuÁlnÉ stav hotovosti a bankovnÉho ÕÃtu program

aktualizuje dle penÅÚnÉho denÉku tzn. zadÁnÉ poloÚky do penÅÚnÉho denÉku zpÊsobÉ zmÅnu stavu hotovosti nebo ÕÃtu, avÓak prodej zboÚÉ ze skladu tuto zmÅnu nevyvolÁ. ObdobnÅ se mÅnÉ stav majetku dle zmÅn v knize majetku atd.

#### <span id="page-14-1"></span>1.12 penåúné denék

ZaklÁdÁnÉ novŮch poloÚek

VyhledÁvÁnÉ

Uzávårka

CelÙ denÉk

DaÎov\$\times\$ pÒiznÁnÉ - daÎ z pÒÉjmu

VÙpoÃty a daÎov\$\times\$ pÒiznÁnÉ DPH

Tisk zruÓenÙch poloÚek

Export denÉku

SumarizovanÙ export denÉku

Kniha majetku

RoÃnÉ uzÁvÅrka

#### <span id="page-15-0"></span>**1.13 zakládáné novùch poloúek**

Po volbÅ "PenÅÚnÉ denÉk" z "HlavnÉ obrazovky" a "ZaklÁdÁnÉ novÙch dat" z obrazovky penÅÚnÉho denÉku se objevÉ obrazovka zadÁvÁnÉ ÕdajÊ do denÉku.

V hornÉ ÃÁsti obrazovky naleznete 4 pÒepÉnaÃe. Volba je oznaÃenÁ vyplnÅnÉm zaÓkrtÁvacÉho polÉÃka-krouÚku. Chcete-li volbu zmÅnit, kliknÅte na jin\$\times\$m krouÚku.

Volba "DalÓÉ doklad" / "DalÓÉ poloÚka" urÃuje zda se bude zadÁvat novÙ doklad, nebo novÁ poloÚka naposledy zadan\$\times\$ho dokladu. Rozepisujete-li jeden ÕÃetnÉ doklad na vÉce poloÚek (napÒ. na jedn\$\times\$ ÕÃtence mÁte nÁkup zboÚÉ a  $\leftarrow$ nÁkup

materiÁlu), zvolÉte pÒi zadÁvÁnÉ prvnÉ poloÚky z ÕÃtenky "DalÓÉ doklad", ale pÒi zapisovÁnÉ dalÓÉch poloÚek z t\$\times\$to ÕÃtenky "DalÓÉ poloÚka". TÉm se v denÉku vytvoÒÉ jeden doklad s jednÉm ÃÉslem, ale rozepsanÙ na vÉce ÒÁdkÊ, takÚe obsahuje kaÚdou poloÚku zvlÁÓÔ.

ZadÁvÁte-li ÕÃtenku jako celek, zvolÉte vÚdy "DalÓÉ doklad" PÒÉ prvnÉm zÁpisu do denÉku je pÒÉstupnÁ pouze volba "DalÓÉ doklad".

Volba "PÒÉjem" / "VÙdej" urÃuje, zda se bude zadÁvat pÒÉjem Ãi vÙdej. Volba "BankovnÉ ÕÃet" / "Hotovost" urÃuje, zda se bude zadÁvat operace na ÕÃtu, nebo v hotovosti. Volba "NabÉzet pÒedchozÉ" / "StandartnÉ" urÃuje, zda nastavenÉ pÒepÉnaÃÊ po zaÕÃtovÁnÉ dokladu zÊstane, nebo se vrÁtÉ do vÙchozÉ polohy (DalÓÉ doklad, VÙdej, Hotovost, typ Ã. 2). Ve stÒednÉ ÃÁsti obrazovky zaÓkrtnÅte (kliknutÉm myÓi na zaÓkrtÁvacÉm krouÚku) typ zadÁvan\$\times\$ poloÚky.

Chcete-li pouÚÉt Õdaje ze zÁvazkÊ a pohledÁvek (resp. pÁrovat vÙpisy z banky s knihou zÁvazkÊ a pohledÁvek), kliknÅte na tlaÃÉtko "Hledat Z/P" (podle toho, zda mÁte zvolen pÒÉjem, nebo vÙdej program hledÁ pohledÁvky, nebo zÁvazky). OtevÒe se nov\$\times\$ okno, do kter\$\times\$ho zadÁte variabilnÉ symbol a  $\leftrightarrow$ po jeho

nalezenÉ stiskem "V poÒÁdku" odsouhlasÉte, Úe se jednÁ o hledanÙ zÁznam. VÓechny Õdaje ze zÁvazku resp. pohledÁvky se pÒepÉÓÉ do pÒÉsluÓnÙch poloÚek okna zadÁvÁnÉ do denÉku a zÁvazek resp. pohledÁvka se pÒepÉÓe do souboru proplacenÙch zÁvazkÊ resp. pohledÁvek..

Tato funkce je velmi dÊleÚitÁ zejm\$\times\$na pro plÁtce DPH. Do daÎov\$\times\$ho ← pÒiznÁnÉ

DPH se zapoÃÉtÁvajÉ i zÁvazky z knihy neproplacenÙch zÁvazkÊ a pohledÁvky z knihy neproplacenÙch pohledÁvek, pokud majÉ datum zdaniteln\$\times\$ho plnÅnÉ (  $\leftrightarrow$ vÅtÓinou

datum vystavenÉ ) v dan\$\times\$m zdaÎovacÉm obdobÉ.

NakliknutÉm pole pro zadÁvÁnÉ textu se toto pole zaktivuje a mÊÚete postupnÅ zadat vÓechny potÒebn\$\times\$ Õdaje. V poli "datum" se nabÉzÉ aktuÁlnÉ datum, nebo datum pÒedchozÉ poloÚky. V poli "ÃÉslo" je nabÉdnuto "p" a aktuÁlnÉ ÃÉslo v pÒÉpadÅ hotovostnÉho dokladu, nebo "bÕ" a aktuÁlnÉ ÃÉslo v pÒÉpadÅ bankovnÉho dokladu. ZadÁte-li "p", pu 12 / 35

nebo "bÕ" a jin\$\times\$ ÃÉslo, je pÒÉÓtÅ nabÉdnuto toto ÃÉslo zvÅtÓen\$\times\$ o 1. ← Program dÁle automaticky doplÎuje ÃÉsla k dokladÊm ppd, vpd a fa. ZadÁvÁte-li mzdy, nabÉzÉ ÃÉslo dokladu MZ. Chcete-li vyuÚÉt automatick\$\times\$ho vÙpoÃtu zaplacen\$\times\$ho zdravotnÉho a ← sociÁlnÉho pojiÓtÅnÉ do daÎov\$\times\$ho pÒiznÁnÉ, musÉ "text" plateb zdravotnÉho resp. ← sociÁlnÉho pojiÓtÅnÉ zaÃÉnat "zdr" resp. "soc" a musÉ bÙt v 6. typu. Pole "õÃet" je nepovinn\$\times\$, slouÚÉ pro potÒeby VaÓeho jemnÅjÓÉho tÒÉdÅnÉ dokladÊ. Tento Õdaj je moÚno kdykoliv v budoucnosti zmÅnit. Podle õÃtu mÊÚete poloÚky tÒÉdit, vyhledÁvat a dÅlat jejich souÃty (volby HledÁnÉ a UzÁvÅrka"). NapÒ. si mÊÚete zvolit, Úe nÁklady na provoz automobilu se ÕÃtujÉ na ÕÃet 3. Na tento ÕÃet pak ÕÃtujete vÓechny nÁklady jako benzÉn, oleje, opravy danÅ atd. V pÒÉpadÅ potÒeby pak snadno zjistÉte pÒehlednÙ soupis a souÃet nÁkladÊ na provoz automobilu. Syst\$\times\$m umoÚÎuje pouÚÉvat i zÁpornÁ ÃÉsla ÕÃtu, ty jsou ← vÓak vÅtÓinou vyhrazena pro vnitÒnÉ evidenci automaticky generovanÙch dokladÊ. NapÒ. ÕÃet -3 eviduje odveden\$\times\$ danÅ ze zvlÁÓtnÉ Ãinnosti a ÕÃet -4 odveden\$\ ← times\$ danÅ zvlÁÓtnÉ sazbou. Jste-li plÁtcem DPH, mÊÚete ÃÁstky zadat vÃetnÅ DPH tak, Úe je zapÉÓete na mÉsto zÁkladu DPH s libovolnÙm textovÙm znakem pÒed vlastnÉ ÃÁstkou a syst\$\ ← times\$m ÃÁstku automaticky rozpoÃÉtÁ. (NapÒ. zadÁte-li do pole zÁkladu DPH 22% \*1220 objevÉ se po odenterovÁnÉ zÁklad DPH 1000 a DPH 220.)

Po dÊkladn\$\times\$m pÒekontrolovÁnÉ sprÁvnosti vÓech zadanÙch ÕdajÊ stisknÅte tlaÃÉtko "ZaÕÃtovat" (s vyjÉmkou ÕÃtu po zaÕÃtovÁnÉ jiÚ nelze ÚÁdnÙ Õdaj zmÅnit.

JednÁ-li se o investiÃnÉ (typ 14), nebo drobnÙ (typ 7) majetek, program si vyÚÁdÁ vÓechny Õdaje o tomto majetku a uloÚÉ jej do knihy majetku.

Na hornÉ liÓtÅ se prÊbÅÚnÅ zobrazuje ÃÉslo ÒÁdku, poÒadov\$\times\$ ÃÉslo a suma prÁvÅ zadÁvan\$\times\$ poloÚky.

#### <span id="page-16-0"></span>**1.14 vyhledáváné**

V t\$\times\$to volbÅ mÊÚete vyhledÁvat poloÚky denÉku dle zadanÙch podmÉnek. HledÁte-li dle ÃÉsla, nebo textu staÃÉ zadat jen ÃÁst tohoto textu od zaÃÁtku (napÒ. zadÁte-li jen prvnÉ pÉsmeno, program vypÉÓe vÓechny poloÚky zaÃÉnajÉcÉ tÉmto pÉsmenem). Volba "Na sestavu" umÉstÉ nalezenou poloÚku do sestavy, kterou je moÚno si po dokonÃenÉ hledÁnÉ prohl\$\times\$dnout, nebo vytisknout vÃetnÅ bilance vÓech zaÒazenÙch poloÚek. Volba "VyÓkrtnout" oznaÃÉ poloÚku jako neplatnou. Dle daÎov\$\times\$ho zÁkona nesmÉ bÙt do jiÚ zapsanÙch ÕdajÊ zasahovÁno. Jedinou moÚnostÉ je zapsanou poloÚku vyÓkrtnout. Tato poloÚka nadÁle v denÉku zÊstÁvÁ, avÓak nezobrazuje se, ani se nezahrnuje do vÙpoÃtÊ. Program umoÚÎuje t\$\times\$Ú zobrazit resp. vytisknout zruÓen\$\times\$ poloÚky. UpozornÅnÉ: Program vyÓkrtne pouze jednu poloÚku. MÁte-li tedy jeden doklad rozepsanÙ na vÉce poloÚek a chcete jej celÙ zruÓit, musÉte vyÓkrtnout postupnÅ vÓechny poloÚky. Naopak, je-li chyba pouze v jedn\$\times\$ poloÚce, z vÅtÓÉho dokladu, lze

vyÓkrtnou pouze tuto poloÚku a zbytek dokladu zÊstane nezmÅnÅn. SamozÒejmÅ, mÁte-li na dokladu jedinou poloÚku, vyÓkrtne se celÙ doklad vyÓkrtnutÉm jeho jedin\$\times\$ poloÚky.

#### <span id="page-17-0"></span>**1.15 uzávårka**

Vygeneruje sestavu denÉku v ÓÉÒce jedn\$\times\$ strany A4 v rozsahu dle ← vymezenÙch podmÉnek tÒÉdÅnÉ. MÉsto zaÒazenÉ poloÚky do pÒÉsluÓn\$\times\$ho sloupce denÉku ← vytiskne jen jejÉ typ. Pokud chcete vybÉrat dle minimÁlnÉ nebo maximÁlnÉ ÃÁstky, program vybÉrÁ zvlÁÓÔ pÒÉjmy a zvlÁÓÔ vÙdaje. Chcete-li vybÉrat vÙdaje, zadÁte ÃÁstku s "-", chcete-li vybÉrat pÒÉjmy, zadÁte ÃÁstku bez znam\$\times\$nka. PlÁtci DPH zde musÉ mÉt na zÒeteli, Úe program nerozliÓuje o jakÙ druh poloÚky jde a zadanou podmÉnkou provÅÒuje zÁklad DPH. Program vypoÃÉtÁ a umÉstÉ na konec sestavy celkovou bilanci penÅÚnÉho denÉku. PlÁtci DPH vypoÃte i pÒiznÁnÉ DPH a nabÉdne zÁznam pÒÉsluÓn\$\times\$ pohledÁvky resp. zÁvazku do knihy pohledÁvek resp. zÁvazkÊ. DÁle je nabÉdnuto zpracovÁnÉ daÎov\$\times\$ho pÒiznÁnÉ.

#### <span id="page-17-1"></span>**1.16 celù denék**

Vygeneruje sestavu cel\$\times\$ho penÅÚnÉho denÉku v tradiÃnÉm sloupcov\$\times\$m ← formÁtu na ÓÉÒÉ 4 stran A4, resp. 5 stran pro plÁtce DPH.

#### <span id="page-17-2"></span>**1.17 daîov**× **pòiznáné - daî z pòéjmu**

Program z penÅÚnÉho denÉku pÒevede daÎovÙ zÁklad, zaplacen\$\times\$ sociÁlnÉ pojiÓtÅnÉ a zaplacen\$\times\$ zdravotnÉ pojiÓtÅnÉ. Z knihy majetku vypoÃte odpisy majetku za pÒedchozÉ rok ( POZOR 31.12.1997 tedy vypoÃte odpisy za rok 1996. Odpisy za rok 1997 spoÃte aÚ 1.1.1998 ! ). V uveden\$\times\$m poÃÁteÃnÉm zÁkladu danÅ nejsou zahrnuty ani odpisy, ani zaplacen\$\times\$ resp. nezaplacen\$\times\$ sociÁlnÉ a zdravotnÉ pojiÓtÅnÉ. MÁte-li i jin\$\times\$ pÒÉjmy, nebo vÙdaje, neÚ ty evidovan\$\times\$ v denÉku a ← ostatnÉch ÕÃetnÉch knihÁch, zadÁte je jako uzÁvÅrkovou opravu pÒÉjmÊ resp. vÙdajÊ. Z tÅchto poloÚek a odpisu poÃÉtaÃ vypoÃte uzÁvÅrkovou opravu zÁkladu. Program si vyÚÁdÁ potÒebn\$\times\$ Õdaje, pÒiÃemÚ Õdaje, kter\$\times\$ znÁ nabÉdne ← jako volbu. Po zadÁnÉ vÓech potÒebnÙch ÕdajÊ vytiskne vypoÃten\$\times\$ daÎov\$\times\$ ← pÒiznÁnÉ,

podle kter\$\times\$ho se vyplnÉ formulÁÒ daÎov\$\times\$ho ÕÒadu.

#### <span id="page-18-0"></span>1.18 vùpoãty a daîov $\times$  pòiznáné dph

Jste-li plátcem DPH, v rámci vŮpoÄtu uzávårky se vypoÃte pÒiznánÉ DPH za obdobÉ vymezen\$\times\$ zadanÙm obdobÉm prohlÉÚenÉ penÅÚnÉho denÉku.

Do tohoto vŮpoÃtu se zahrnuje i DPH plynoucÉ ze zÁvazkÊ z knihy neproplacenÚch zÁvazkÉ a z pohledÁvek z knihy neproplacenÚch pohledÁvek.

U kaÚd\$\times\$ ÃÁstky DPH zapsan\$\times\$ v penÅÚnÉm denÉku je tak\$\times\$ ← uvedeno datum zdaniteln\$\times\$ho plnÅnÉ. Podle toho se urÃuje zda se poloÚka zahrnuje do dan\$\ ↔ times\$ho obdobÉ Ãi ne.

#### <span id="page-18-1"></span>1.19 tisk zruóenùch poloúek

Po t\$\times\$to volbÅ program vytiskne na tiskÁrnÅ seznam vyÓkrtnutÙch poloÚek.

#### <span id="page-18-2"></span>export denéku 1.20

Tato volba zpÊsobÉ export denÉku jako ASCII souboru do podadresÁÒe "Export". Je tedy urÃena pro pÒenos dat do jinÙch programÊ.

#### <span id="page-18-3"></span> $1.21$ delimited export denéku

Tato volba slouÚÉ k sumarizovan\$\times\$mu exportu denÉku. ExportovanÁ data lze ↔ pak naÃÉst do tabulkov\$\times\$ho procesoru (napÒ. TurboCalc) a zpracovat z nich rÊzn\$\ ← times\$ statistiky a grafy.

#### <span id="page-18-4"></span>1.22 kniha majetku

Zde jsou následujÉcÉ volby :

- "Tisk knihy majetku" vytiskne kompletnÉ knihu majetku
- "Tisk knihy drobn\$\times\$ho majetku" vytiskne kompletnÉ knihu drobn\$\  $\leftrightarrow$ times\$ho majetku

"Odprodej majetku" - zruÓÉ zadanÙ majetek (vyhledanÙ dle nÁzvu) a vytiskne o tom doklad. PÓÉpadnÁ zÊstatkovÁ hodnota se nepÒevÁdÉ do denÉku. Jde-li tedy o prodej, je tÒeba jej zapsat do denÉku jako pÒÉjem.

"ZmÅna ÕdajÊ" - program si vyÚÁdÁ nÁzev majetku, zadanÙ majetek vyhledÁ a vyÚÁdÁ si vÓechny potÒebn\$\times\$ Õdaje. PÒi zadÁvÁnÉ nabÉzÉ pÊvodnÅ zadanÙ ← Õdaj.

"NovÙ majetek" - zadÁnÉ nov\$\times\$ho majetku do knihy majetku

#### <span id="page-19-0"></span>**1.23 roãné uzávårka**

Program okopÉruje vÓechna data firmy do adresÁÒe s pÒÉponou roku (napÒ. jeli zkratka firmy SAF, uloÚÉ se Õdaje z uzÁvÅrky za rok 1993 do adresÁÒe "SAF.1993"). Z pÊvodnÉho adresÁÒe se pot\$\times\$ vymaÚou data souvisejÉcÉ s konkr\$\times\$tnÉm ← rokem (penÅÚnÉ denÉk, mzdy, jÉzdy, nÁkup zboÚÉ atd.). Tato data se pak v nov\$\times\$m  $\leftrightarrow$ roce zadÁvajÉ od zaÃÁtku pro novÙ rok, zatÉmco trvale platnÁ data se pÒevedli z pÒedchozÉho roku ( adresy, pohledÁvky, zÁvazky, Õdaje o zamÅstnancÉch, Õdaje o vozidlech, stav skladu atd. ). ZÁroveÎ se zapÉÓÉ do denÉku star\$\times\$ho roku uzÁvÅrkov\$\times\$ opravy a do nov\$ ←- \times\$ho denÉku poÃÁteÃnÉ stavy.

#### <span id="page-19-1"></span>**1.24 kniha závazkê**

NovÙ zÁvazek Tisk pÒÉkazÊ VÙpis neproplacenÙch zÁvazkÊ ProplacenÉ zÁvazku VÙpis proplacenÙch zÁvazkÊ ZruÓit zÁvazek

#### <span id="page-19-2"></span>**1.25 novù závazek**

V t\$\times\$to volbÅ mÊÚete zadat novÙ zÁvazek. Nejprve si program vyÚÁdÁ jm\$\ ← times\$no

firmy, vÊÃi kter\$\times\$ mÁte zÁvazek. Pokud tutu firmu najde (staÃÉ zadat tÒeba ← jen

prvnÉ pÉsmeno nÁzvu), vyÚÁdÁ si potvrzenÉ Úe je to skuteÃnÅ sprÁvnÁ firma, nebo zda je tÒeba hledat dÁl, nebo zda mÁ hledat podle IãO. Pokud firmu dle nÁzvu nenajde, vyÚÁdÁ si IãO a hledÁ dle nÅj.

NynÉ si program vyÚÁdÁ ÃÉslo ÕÃtu vÅÒitele. Pokud byla firma nalezena v adresÁÒi, nabÉdne ÃÉslo ÕÃtu z adresÁÒe. ãÉslo ÕÃtu se zadÁvÁ vÃetnÅ smÅrov\$\ ← times\$ho

kÏdu banky oddÅlen\$\times\$ho lomÉtkem (napÒ. 123456/0100).

DÁle se zadÁ celkovÁ ÃÁstka zÁvazku. Jste-li plÁtcem DPH, zadÁte jeÓtÅ zÁklad DPH 5%, zÁklad DPH 22% a datum zdaniteln\$\times\$ho plnÅnÉ. Program provÁdÉ kontrolu, zda ÃÁstky bez DPH plus DPH nepÒesahujÉ celkovou ÃÁstku. Pokud ano, ohlÁsÉ chybu a vyÚÁdÁ si nov\$\times\$ zadÁnÉ.

Po zadÁnÉ ÃÁstky zadÁvÁte variabilnÉ symbol (ÃÉslo faktury vÅÒitele), konstantnÉ symbol, specifickÙ symbol (ten se zadÁ pouze v pÒÉpadÅ platby na sporoÚirovÙ ÕÃet), datum splatnosti a text pro penÅÚnÉ denÉk ( ten slouÚÉ jako popis zÁvazku v knize zÁvazkÊ a pÒi pÒevodu zÁvazku do denÉku se tento text nabÉdne jako text poloÚky ).

Nakonec program zobrazÉ poÒadov\$\times\$ ÃÉslo dokladu a ÚÁdÁ o jeho potvrzenÉ, nebo pÒepsÁnÉ. Toto ÃÉslo slouÚÉ k evidenci doÓlÙch faktur.

#### <span id="page-20-0"></span>**1.26 tisk pòékazê**

Po t\$\times\$to volbÅ se na obrazovce zobrazÉ zadan\$\times\$ zÁvazky seÒazen\$\ ← times\$ dle dat splatnosti. Je-li tÅchto zÁvazkÊ vÉce neÚ 40, lze tlaÃÉtky "<<" a ">>" pÒepÉnat mezi jednotlivÙmi obrazovkami se zÁvazky. ZÁvazky, ke kterÙm jiÚ byl vytisknut pÒÉkaz k ÕhradÅ jsou vypsÁny ÃernÅ, ostatnÉ ÚlutÅ (v zÁkladnÉm nastavenÉ barev). StisknutÉm lev\$\times\$ho tlaÃÉtka myÓi na pÒÉsluÓn\$\times\$m zÁvazku se tento ← oznaÃÉ a v lev\$\times\$m dolnÉm rohu obrazovky se objevÉ celkovÙ souÃet a poÃet zÁvazkÊ. ←- Takto oznaÃÉme vÓechny zÁvazky, kter\$\times\$ jsou splatn\$\times\$ (resp. vÓechny, na ← kter\$\times\$ mÁme penÉze). Na jeden papÉr A4 se vÓak vejde nejvÙÓe asi 30 zÁvazkÊ (podle druhu tiskÁrny). Tento poÃet tedy nepÒekraÃujte. OznaÃenÉ lze zruÓit opÅtovnÙm stisknutÉm lev\$\times\$ho tlaÃÉtka myÓi na pÒÉsluÓn\$\ ← times\$m zÁvazku. ZÁroveÎ se ÃÁstka zÁvazku odeÃte z celkov\$\times\$ ÃÁstky pÒÉkazu. Pokud zÁvazek oznaÃÉte a pot\$\times\$ odznaÃÉte, je vypsÁn ÚlutÅ a je tedy povaÚovÁn za dosud netisknutÙ. Toho lze vyuÚÉt napÒ. pokud nebyl pÒÉkaz realizovÁn a chcete, aby byl nadÁle zÁvazek zobrazovÁn mezi dosud nepodanÙmi pÒÉkazy. ObdobnÅ, pokud zÁvazek oznaÃÉte, ale pÒÉkaz nevytisknete (volbou "Konec", nebo klÁvesou "Esc" zadÁvÁnÉ pÒeruÓÉte), zÁvazek zÊstane oznaÃenÙ jako kdyby k nÅmu byl vytisknut pÒÉkaz k ÕhradÅ. Toho lze vyuÚÉt napÒ. pokud jste pÒÉkaz podali ruÃnÅ, bez tisku pÒÉkazu poÃÉtaÃem. NynÉ zvolÉme "Tisk pÒÉkazu", program si vyÚÁdÁ datum splatnosti pÒÉkazu, pÒiÃemÚ nabÉdne datum splatnosti pÒÉkazu nejdÒÉve splatn\$\times\$ho. Pokud je ← nejdÒÉve splatnÙ zÁvazek jiÚ po datu splatnosti, nabÉdne aktuÁlnÉ datum. Jako datum splatnosti je tak\$\times\$ moÚn\$\times\$ zadat libovolnÙ text (napÒ. "Ihned"). Po ← zadÁnÉ poÃtu kopiÉ, kter\$\times\$ chcete vytisknout se pÒÉkaz vytiskne.

Vygenerovan\$\times\$ pÒÉkazy se zapisujÉ do podadresÁÒe tisk (PR, datum, Ãas, variabilnÉ symbol) a je moÚno je kdykoliv prohlÉÚet, nebo znovu tisknout (z PomÊcek).

#### <span id="page-21-0"></span>**1.27 vùpis neproplacenùch závazkê**

Po t\$\times\$to volbÅ se vygeneruje sestava kompletnÉ knihy zÁvazkÊ, kter\$\ ← times\$ dosud

nejsou proplaceny, seÒazenÁ dle dat splatnosti.

#### <span id="page-21-1"></span>**1.28 proplacené závazku**

Po t\$\times\$to volbÅ si program vyÚÁdÁ variabilnÉ symbol zÁvazku a po nalezenÉ a potvrzenÉ tento zÁvazek pÒepÉÓe z knihy neproplacenÙch zÁvazkÊ do knihy proplacenÙch zÁvazkÊ .

StejnÙm zpÊsobem se pÒevÁdÉ zÁvazky pÒi volbÅ "hledat pohledÁvky/zÁvazky" pÒi zadÁvÁnÉ dat do penÅÚnÉho denÉku, kde se vÓak navÉc Õdaje pÒepÉÓÉ i do penÅÚnÉho denÉku.

Je dÊleÚit\$\times\$ pro sprÁvnÙ vÙpoÃet daÎov\$\times\$ho pÒiznÁnÉ DPH, aby v ← knize

neproplacenÙch zÁvazkÊ byly zadÁny vÓechny neproplacen\$\times\$ zÁvazky. Po splnÅnÉ zÁvazku pak musÉ bÙt tento zÁvazek pÒepsÁn do denÉku a zÁroveÎ pÒepsÁn z knihy neproplacenÙch zÁvazkÊ do knihy proplacenÙch zÁvazkÊ . Do daÎov\$\times\$ho pÒiznÁnÉ ←- DPH

se totiÚ zapoÃÉtÁvajÉ i zÁvazky z knihy neproplacenÙch zÁvazkÊ, pokud majÉ datum zdaniteln\$\times\$ho plnÅnÉ v dan\$\times\$m zdaÎovacÉm obdobÉ. Do denÉku se pak zÁvazky automaticky pÒepisujÉ s vyznaÃenÉm data zdaniteln\$\times\$ho plnÅnÉ.

#### <span id="page-21-2"></span>**1.29 vùpis proplacenùch závazkê**

Po t\$\times\$to volbÅ se vygeneruje sestava kompletnÉ knihy zÁvazkÊ, kter\$\  $\leftrightarrow$ times\$ jiÚ byly proplaceny, v poÒadÉ dat vystavenÉ.

#### <span id="page-21-3"></span>**1.30 zruóit závazek**

Tato volba vymaÚe urÃitÙ zÁvazek, aniÚ by se kamkoliv pÒepisoval. SlouÚÉ tedy pro pÒÉpad chybn\$\times\$ho zadÁnÉ, nebo storna.

#### <span id="page-22-0"></span>**1.31 kniha pohledávek**

NovÁ pohledÁvka

VÙpis neproplacenÙch pohledÁvek

ProplacenÉ pohledÁvky

VÙpis proplacenÙch pohledÁvek

ZruÓenÉ pohledÁvky

#### <span id="page-22-1"></span>**1.32 nová pohledávka**

Po t\$\times\$to volbÅ program nabÉdne ÃÉslo faktury. PÒi prvnÉm zadÁvÁnÉ se ← nabÉdne ÃÉslo 1 a rok t.j.napÒ. 194 ( t.j. 1/94 ) pokud tuto volbu potvrdÉte, pÒÉÓtÅ se nabÉdne 294. KdyÚ zadÁte ÃÉslo 1, pÒÉÓtÅ se nabÉdne 2, zadÁte-li napÒ. 960001, pÒÉÓtÅ se nabÉdne 960002. DÁle si program vyÚÁdÁ jm\$\times\$no firmy dluÚnÉka. Toto jm\$\times\$no hledÁ v ← adresÁÒi ( vÃetnÅ hledÁnÉ dle IãO viz. "novÙ zÁvazek ). Pokud dluÚnÉk v adresÁÒi nenÉ, vyÚÁdÁ si ostatnÉ Õdaje o firmÅ a zeptÁ se, zda mÁ tuto firmu do adresÁÒe zapsat. Po t\$\times\$ si vyÚÁdÁ konstantnÉ symbol ( je-li firma v adresÁÒi, ← konstantnÉ symbol se zadÁvÁ ihned po nalezenÉ adresy dluÚnÉka ). DÁle se zadÁ ÃÉslo objednÁvky, resp. hospodÁÒsk\$\times\$ smlouvy, forma Õhrady, zpÊsob dopravy a doba splatnosti. Na mÉsto doby splatnosti lze zadat i text (napÒ. "ihned"). Chcete-li pÒipsat nÅjakÙ dodatek na konec faktury ( napÒ. seznam pÒÉloh), zadejte tento text v kolonce "Dodatky". NynÉ se zadÁvajÉ fakturovan\$\times\$ poloÚky t.j. text, poÃet kusÊ, jednotkovÁ cena a v pÒÉpadÅ, Úe jste plÁtcem DPH, tak\$\times\$ sazba DPH. Pokud nezadÁte poÃet kusÊ ← , poÃet kusÊ se na faktuÒe nevypÉÓe a zadanÁ jednotkovÁ cena se vypÉÓe jako celkovÁ cena. Takto je moÚno fakturovat sluÚby. NezadÁte-li ani jednotkovou cenu, na dan\$\times\$m ÒÁdku faktury se vytiskne pouze zadanÙ text. Takto je moÚno napsat text na nÅkolik ÒÁdek a ÃÁstku vypsat aÚ na poslednÉm. ZadÁvÁnÉ fakturovanÙch poloÚek se ukonÃÉ tÉm, Úe se nezadÁ ÚÁdnÙ text ( resp. se stiskne pouze "Enter" ). ZadÁvÁnÉ se tak\$\times\$ pÒeruÓÉ po zadÁnÉ 26. poloÚky, protoÚe ← vÉce poloÚek se na jednu fakturu nevejde. Po ukonÃenÉ zadÁvÁnÉ pohledÁvky je moÚno zvolit tisk faktury, tisk dodacÉho listu, zapsÁnÉ pÒÉjmu do penÅÚnÉho denÉku ( toto se vyuÚije zejm\$\times\$na pÒi hotovostnÉch fakturÁch ) nebo uloÚenÉ pohledÁvky do knihy pohledÁvek ( pÒi bezhotovostnÉch fakturÁch ). Vygenerovan\$\times\$ faktury se zapisujÉ do podadresÁÒe tisk (FA, datum, Ãas,

variabilnÉ symbol) a je moÚno je kdykoliv prohlÉÚet, nebo znovu tisknout (z PomÊcek).

#### <span id="page-23-0"></span>**1.33 vùpis neproplacenùch pohledávek**

Po t\$\times\$to volbÅ se vygeneruje sestava kompletnÉ knihy neproplacenÙch pohledÁvek seÒazenÁ dle dat splatnosti.

#### <span id="page-23-1"></span>**1.34 proplacené pohledávky**

Po t\$\times\$to volbÅ zadÁte variabilnÉ symbol proplacen\$\times\$ pohledÁvky. ← Tato

pohledÁvka se vyhledÁ a po potvrzenÉ je pÒepsÁna z knihy neproplacenÙch do knihy proplacenÙch pohledÁvek.

StejnÙm zpÊsobem se pÒepisujÉ pohledÁvky pÒi volbÅ "hledat pohledÁvky/zÁvazky" pÒi zadÁvÁnÉ dat do penÅÚnÉho denÉku, tam se vÓak zÁroveÎ Õdaje zapÉÓÉ do penÅÚnÉho denÉku.

Pro sprÁvnÙ vÙpoÃet daÎov\$\times\$ho pÒiznÁnÉ DPH je dÊleÚit\$\times\$, aby v ← knize

neproplacenÙch pohledÁvek byly zadÁny vÓechny neproplacen\$\times\$ pohledÁvky. Po splnÅnÉ pohledÁvky pak musÉ bÙt tato pohledÁvka pÒepsÁna do denÉku a zÁroveÎ pÒevedena z knihy neproplacenÙch do knihy proplacenÙch pohledÁvek. Do daÎov\$\ ← times\$ho pÒiznÁnÉ DPH se totiÚ zapoÃÉtÁvajÉ i pohledÁvky z knihy neproplacenÙch pohledÁvek, pokud majÉ datum zdaniteln\$\times\$ho plnÅnÉ v dan\$\times\$m zdaÎovacÉm ← obdobÉ t.j.

jsou vystaveny v tomto obdobÉ.

Do denÉku se pak pohledÁvky automaticky pÒepisujÉ s vyznaÃenÉm data zdaniteln\$\times\$ho plnÅnÉ.

#### <span id="page-23-2"></span>**1.35 vùpis proplacenùch pohledávek**

Po t\$\times\$to volbÅ se vygeneruje sestava kompletnÉ knihy proplacenÙch ← pohledÁvek

v poÒadÉ dle dat vystavenÉ.

#### <span id="page-23-3"></span>**1.36 zruóené pohledávky**

Po t\$\times\$to volbÅ zadÁte variabilnÉ symbol ruÓen\$\times\$ pohledÁvky. Tato ← pohledÁvka

se vyhledÁ a po potvrzenÉ z knihy pohledÁvek vymazÁna. Tuto funkci vyuÚijete pouze pokud pohledÁvka nenÉ a nebude proplacena.

NapÒ. v pÒÉpadÅ omylu, nebo v pÒÉpadÅ dlouhodob\$\times\$ nedostiÚnosti odbÅratele.

#### <span id="page-24-0"></span>1.37 skladov× hospodáòstvé

VÙdej ze skladu PÒÉjem do skladu PÒesun poloÚek VÙpis skladu UzÁvÅrka skladu VÙpis vÙdeje VÙpis pÒÉjmu ObjednÁvky UspoÒÁdÁnÉ poloÚek, pomocn\$\times\$ hodnoty

#### <span id="page-24-1"></span>1.38 vùdej ze skladu

Po t\$\times\$to volbÅ se na obrazovce zobrazÉ prvnÉch 96 poloÚek skladu. Je-li poloÚek vÉce neÚ 96, lze tlaÃÉtky "<<" a ">>" (resp. Enter) pÔepÉnat mezi jednotlivÙmi obrazovkami a posunovat se tak ve skladu po 96 poloÚkÁch. Je tak\$\ <  $times$ moÚno zadat ÃÁst, nebo celÙ nÁzev poloÚky nebo/i tÒÉdu zboÚÉ. Po tomto zadÁnÉ se zobrazÉ jen poloÚky skladu splÎujÉcÉ danou podmÉnku. SplÎuje-li podmÉnku pouze jedna poloÚka, je automaticky zvolena. KlÁvesou "0" zahÁjÉte zadÁvÁnÉ poÒadov\$\times\$ho ÃÉsla zboÚÉ a lze tak snadno prodÁvat dle podadovůch AÉsel tÉm, Úe po zvolenÉ "Vůdej" zapÉÓete podadov\$\times\$ ÃÉslo prodÁvan\$\times\$ho zboÚÉ zaÃÉnajÉcÉ nulou.

ZboÚÉ, kter\$\times\$ho je ve skladu m\$\times\$nÅ, neÚ je zadan\$\times\$ minimÁlnÉ ↔ mnoÚstvÉ, se zobrazÉ zvÙraznÅnou barvou.

Po vybrÁnÉ vydÁvan\$\times\$ho zboÚÉ stisknutÉm lev\$\times\$ho tlaÃÉtka myÓi na ↔ tomto zboÚÉ

se vypÉÓe ÃÉslo zboÚÉ, jeho cena a poÃet kusÊ momentÁlnÅ na skladÅ. K prodÁnÉ zboÚÉ je jeÓtÅ tÒeba zadat poÃet prodÁvanÙch kusÊ. Je-li prodÁn pouze jeden kus, zvolte tlaÃÉtko "1". Je-li prodÁno vÉce kusÊ, zvolte "PoÃet kusÊ" a zadejte poÃet prodanÙch kusÊ. PÒi zadÁvÁnÉ poÃtu kusÊ nenÉ umoÚnÅna volba esc/Del/kursor a nenÉ omezena d\$\times\$lka zadan\$\times\$ho AEsla. Je-li na skladÅ m\$\times\$nÅ zboÚÉ, neÚ chcete vydat, program na to upozornÉ.

Po zadÁnÉ poÃtu kusÊ se objevÉ obrazovka s volbami : DalÓÉ poloÚka - opakuje pÔedchozÉ postup Oprava - zruÓÉ zadanÙ prodej poslednÉ poloÚky a opakuje pÒedchozÉ postup KoneÃnÙ souÃet - provede koneÃnÙ souÃet, nabÉdne vÙpoÃet vracenÉ penÅz, tisk vÙdejky (paragonu) a tisk faktury. ZruÓit - (pouze pÒi zadÁvÁnÉ prvnÉ poloÚky) -zruÓÉ prodej a pÒejde do

obrazovky skladu.

#### <span id="page-25-0"></span> $1.39$ pòéjem do skladu

Po t\$\times\$to volbÅ se program zeptÁ, zda chcete tisknout pÒÉjemku a zobrazÉ obsah skladu stejnÅ jako u vŮdeje, pouze v jin\$\times\$ barvÅ. Po zvolenÉ ÚÁdan\$\times\$ poloÚky skladu ( mÊÚe to bÙt i prÁzdn\$\times\$ mÉsto, je  $\leftrightarrow$ 

tedy

moÚn\$\times\$ nÅkterÁ mÉsta pro pÒehlednost vynechat; zadÁvÁnÉ se provÁdÉ stejnÙm zpÊsobem jako pÒi vÙdeji ) si program vyÚÁdÁ informace o nÁzvu, dodavatelsk\$\ ← times\$m

názvu (je pouÚit na objednávce dodavateli), dodavateli (vyhledánÉm v adresáÒi) poÒizovacÉ cenÅ a prodejnÉ cenÅ ( jste-li plÁtce DPH i sazby DPH ). Je-li na

tomto mÉstÅ jiÚ zadan\$\times\$ nÅjak\$\times\$ zboÚÉ, program nabÉzÉ pÊvodnÅ zadan\$\ ↔ times\$ Õdaje. Takto

lze mÅnit ceny apod. Pokud vyberete prÁzdn\$\times\$ mÉsto, t.j. zadÁvÁte novÙ druh < zhoÚÉ

program nabÉdne prodejnÉ cenu o 25% vyÓÓÉ neÚ je nÁkupnÉ a sazbu DPH 22%. DÁle se zadává poãet pòijatùch kusÊ ( o tento poãet se zvùóÉ stav zboÚÉ ve skladu ). MinimálnÉ poÃet kusÊ a tÒÉdu zboÚÉ. PoslednÉ dvÅ poloÚky jsou rovnÅÚ nabÉzeny dle pÊvodnÅ zadanÙch hodnot.

#### <span id="page-25-1"></span>1.40 pòesun poloúek

Tato volba slouÚÉ ke zmÅnÅ poÒadov\$\times\$ho ÃÉsla zboÚÉ a tÉm i ke zmÅnÅ ← umÉstÅnÉ na obrazovce. Program si vyÚÁdÁ pÊvodnÉ ÃÉslo artiklu, vypÉÓe o nÅm zÁkladnÉ Õdaje a vyÚÁdÁ si ÃÉslo, na jak\$\times\$ mÁ zboÚÉ pÒesunout. Pokud na nov\$\times\$m تے۔ ÃÉsle jiÚ nÅjak\$\times\$ zboÚÉ bylo, vypÉÓe o nÅm zÁkladnÉ Õdaje a vyÚÁdÁ si potvrzenÉ vaÓeho

rozhodnutÉ. Po pÒesunutÉ zboÚÉ si program ÚÁdÁ nov\$\times\$ ÃÉslo zboÚÉ k pÒesunutÉ ←

Pokud jiÚ dalÓÉ poloÚky nechcete pÒesouvat, stisknÅte "Esc" a program pÒejde na obrazovku skladu.

```
Tato volba slouÚÉ k lepÓÉmu uspoÓÁdÁnÉ a zpÒehlednÅnÉ zobrazenÉ poloÚek
skladu na obrazovce.
```
#### <span id="page-25-2"></span>vùpis skladu 1.41

Tato volba vytiskne obsah cel\$\times\$ho skladu se vÓemi zÁkladnÉmi informacemi. Tisknou se i zisky od poslednÉ uzÁvÅrky, pomÅr ziskÊ k hodnotÅ zÁsob, marÚe a jin\$\times\$ dÊleÚit\$\times\$ ekonomick\$\times\$ informace.

#### <span id="page-26-0"></span>**1.42 uzávårka skladu**

Tato volba vytiskne obsah skladu stejnÅ, jako volba pÒedchozÉ. ZÁroveÎ vÓak vynuluje Õdaj o mnoÚstvÉ prodanÙch kusÊ jednotliv\$\times\$ho zboÚÉ. Tato funkce ← tedy

funguje jako pravidelnÁ uzÁvÅrka.

#### <span id="page-26-1"></span>**1.43 vùpis vùdeje**

Tato volba vytiskne kompletnÉ seznam zboÚÉ, kter\$\times\$ se prodalo v zadan\$\ ← times\$m

datu. Program nabÉzÉ aktuÁlnÉ datum.

#### <span id="page-26-2"></span>**1.44 vùpis pòéjmu**

Tato volba vytiskne kompletnÉ seznam zboÚÉ, kter\$\times\$ bylo pÒijato do skladu v zadan\$\times\$m mÅsÉci. Program nabÉzÉ aktuÁlnÉ mÅsÉc.

### <span id="page-26-3"></span>**1.45 objednávky**

,

Program vygeneruje sestavu objednÁvek vÓeho zboÚÉ, kter\$\times\$ mÁ zÁsobu niÚÓÉ ←

neÚ poÚadovanou, tÒÉdÅnou dle dodavatelÊ. Automaticky se objednÁvÁ mnoÚstvÉ shodn\$\times\$ se zadanÙm minimÁlnÉm mnoÚstvÉm. VÙslednou sestavu slouÚÉ k pÒehledu ← pÒi

telefonick\$\times\$ objednÁvce, nebo ji lze upravit v textov\$\times\$m editoru a  $\leftrightarrow$ poslat pÉsemnÅ.

DoporuÃujeme tedy zadÁvat za minimÁlnÉ mnoÚstvÉ na skladÅ minimÁlnÉ balenÉ dodavatele. V okamÚiku, kdy pak naÃnete poslednÉ balenÉ, syst\$\times\$m objednÁ ← nov\$\times\$

```
balenÉ.
```
#### <span id="page-26-4"></span>**1.46 uspoòádáné poloúek skladu a vyuúité pomocnùch hodnot**

Pro dobrou orientaci ve vÙpisu skladu na obrazovce a tÉm i urychlenÉ a zjednoduÓenÉ prodeje, zejm\$\times\$na nevyuÚijete-li moÚnosti prodeje dle ← katalogovÙch

- ÃÉsel, je vhodn\$\times\$ dodrÚovat urÃitÁ pravidla uspoÒÁdÁnÉ skladu. Je vhodn\$\ ← times\$ rozdÅlit
- si zboÚÉ do tÒÉd. Podle tÅchto tÒÉd se pak snadno hledÁ i v rozsÁhl\$\times\$m ← skladu.
- DÁle, zejm\$\times\$na v maloobchodÅ pÒi niÚÓÉm poÃtu poloÚek je vhodn\$\times\$ ← kaÚdou tÒÉdu

zboÚÉ zapsat do jin\$\times\$ho sloupce na obrazovce.

```
NapÒ.: prodejna elektro
 1. baterie - zvolÉme pro nÅ prvnÉ tÒÉdu a vÓechny druhy bateriÉ zadÁme do
prvnÉho sloupce
 2. ÚÁrovky - zvolÉme pro nÅ druhou tÒÉdu a vÓechny druhy ÚÁrovek zadÁme do
druh$\times$ho sloupce
 3. videokazety - zvolÉme pro nÅ tÒetÉ tÒÉdu a vÓechny druhy videokazet zadÁme
do tÒetÉho sloupce
 5. kabely - zvolÉme pro nÅ pÁtou tÒÉdu a vÓechny druhy kabelÊ zadÁme do pÁt$\ <
    times$ho
sloupce
 6. rÁdia, radiobudÉky atd. - zvolÉme pro nÅ Óestou tÒÉdu a vÓechny druhy zadÁme
do Óest$\times$ho sloupce
      PÁtÙ a ÓestÙ sloupec je jiÚ na druh$\times$ obrazovce, proto do nich zadÁme
         m$\times$nÅ
prodÁvan$\times$ druhy zboÚÉ.
  TÒÉda zboÚÉ vÓak nemusÉ bÙt shodnÁ se sloupci. Je tÒeba moÚn$\times$ rozdÅlit ↔
     baterie
do sloupcÊ takto:
  1. sloupec - tuÚkov$\times$
  2. sloupec - mal$\times$ monoAlAnky
  3. sloupec - velk$\times$ monoAlAnky
  4. sloupec - devÉtivoltov$\times$
a pÒitom rozdÅlit tÒÉdy takto :
  1. tÒÉda - VARTA
  2. tÒÉda - ENERGIZER
  3. tÒÉda - WONDER
  4. tÒÉda - DURACELL
  5. tÒÉda - GP
  6. t\hat{O}Éda – HW
```
Pro informaci o prodeji zboÚÉ se vÚdy pÒi uzÁvÅrce skladu vynuluje poloÚka poÃtu prodanÙch kusÊ. V dalÓÉch vÙpisech skladu se pak vypisuje mnoÚstvÉ prodanŮch kusÊ od t\$\times\$to uzÁvÅrky. Je vhodn\$\times\$ tyto uzÁvÅrky dÅlat v  $\leftrightarrow$ pravidelnÙch

intervalech. Intervaly mohou bùt rÊzn\$\times\$ v zÁvislosti na objemu prodeje, nejÃastÅji jeden tÙden aÚ jeden mÅsÉc.

### <span id="page-27-0"></span>1.47 mzdová evidence

VÙplata NovÙ zamÅstnanec

ZmÅna ÕdajÊ

õÒady

Tisk mzdov\$\times\$ho listu

#### <span id="page-28-0"></span>1.48 vùplata

Nejprve se program ptÁ, zda mÁ zÁvazky vÊÃi sprÁvÅ soc. zabezpeÃenÉ, zdravotnÉ pojiÓÔovnÅ a daÎov\$\times\$mu ÕÒadu, kter\$\times\$ z t\$\times\$to vÙplaty ← vzniknout, pÓev\$\times\$st do knihy zÁvazkÊ tak, aby bylo moÚno snadno vytisknout pÒÉkaz k ÕhradÅ. Tuto volbu je moÚno pouÚÉt pouze pokud jste ve volbÅ "ÕÒady" zadali ÃÉsla ÕÃtÊ sprÁvy soc. zabezpeÃenÉ a finanÃnÉho ÕÒadu. Tak\$\times\$ zamÅstnanec musÉ mÉt sprÁvnÅ  $\leftrightarrow$ zadÁno  $\tilde{A}$ Éslo Õ $\tilde{A}$ tu a variabilnÉ symbol sv\$\times\$ zdravotnÉ pojiÓÔovny. ZÁroveÎ zvolte,  $\leftrightarrow$ zda se zÁlohy a vŮplaty majÉ automaticky pÒeÕÃtovat do penÅŰnÉho denÉku. Program si dále vyÚÁdÁ jm\$\times\$no zamÅstnance. NynÉ se vloÚÉ mÅsÉc vÙplaty (program nabÉzÉ aktuÁlnÉ). Pokud mÁ danÙ zamÅstnanec Ãasovou mzdu, program si vyÚÁdÁ poÃet odpracovanŮch ÃasovŮch jednotek. Pokud mÁ danÙ zamÅstnanec podÉl na trÚbÅ, nebo zisku, program si vyÚÁdÁ velikost trÚby, nebo zisku. (ZamÅstnanec mÊÚe mÉt samozÒejmÅ i Ãasovou mzdu i podÉl na zisku ) NynÉ si program vyÚÁdÁ d\$\times\$lku Ãerpan\$\times\$ dovolen\$\times\$. D\$\ ↔ times\$lka dovolen\$\times\$ se zadÁvÁ ve stejnÚch ÃasovŮch jednotkÁch, jako odpracovanÁ doba. Pokud tedy vÁÓ zamÅstnanec mÁ hodinovou mzdu, musÉte d\$\times\$lku jeho dovolen\$\times\$ zadÁvat v hodinÁch. ãÁstku nÁhrady dovolen\$\times\$ program vypoÃte jako prÊmÅrnÙ hrubÙ pÒÉjem ( bez pr\$\times\$miÉ a zvlÁÓtnÉch pÒÉplatkÊ) za poslednÉ 3 mÅsÉce. Pokud je zamÅstnanec  $\leftrightarrow$ u vÁs kratÓÉ dobu, vypoÃÉtÁvÁ se prÊmÅr jen z t\$\times\$to doby. VypoÃtenou ÃÁstku nÁhrady dovolen\$\times\$ vÁm program nabÉdne. SouhlasÉte-li, stisknåte "Enter", jinak zadejte jinou ÃÁstku. Obdobnå se ÒeÓÉ svÁtky. Program vÁm oznÁmÉ, jakou mzdu by mÅl zamÅstnanec bez pÒÉplatkÊ a bez pr\$\times\$miÉ, a vyÚÁdÁ si Õdaj o vyplacen\$\times\$ zÁloze. DÁle se zadÁ ÃÁstka pr\$\times\$miÉ. Chcete-li dát zamåstnanci nåjakÙ mimoÒÁdnÙ pÒÉplatek ( napÒ. vÁnoÃnÉ pr\$\times\$mie ) zadejte dÊvod tohoto pÒÉplatku a po t\$\times\$ jeho ÃÁstku. ObdobnÅ lze naopak z Ãist\$\times\$ mzdy urÃitou ÃÁstku strhnout (pozor na dodrÚenÉ podmÉnek zÁkona). Program nynÉ vypoÃte vÙplatu, zapÉÓe ji do mzdov\$\times\$ho listu, zapÉÓe zÁvazky, pokud jste pouÚili tuto volbu a zeptÁ se na jm\$\times\$no dalÓÉho zamÅstnance.  $\leftrightarrow$ Pokud jiÚ dalÓÉmu zamÅstnanci vÙplatu dÁt nechcete, zadejte O.K. Program vytiskne vÙplatnÉ pÁsky a informaci o celkovŮch zÁvazcÉch vÊÃi ÕÒadÊm.

#### <span id="page-28-1"></span>1.49 novù zamåstnanec

Zde si program vyÚÁdÁ vÓechny Õdaje o nov\$\times\$m zamÅstnanci. Tyto Õdaje jsou pak pouÚity pÒi vÙpoÃtu vÙplat a jsou tak\$\times\$ souÃÁstÉ tiÓtÅn\$\times\$ho mzdov\$ ← \times\$ho listu.

ZadÁvajÉ se zde tak\$\times\$ Õdaje o hodinov\$\times\$ mzdÅ, podÉlu na zisku, mÅsÉÃnÉ ↔ mzdÅ.

Chcete-li posÉlat vŮplaty zamÅstnancÊm na jejich bankovnÉ ÕÃet, musÉte zde zadat jejich ÕÃet popÒ. specifickÙ symbol.

#### <span id="page-29-0"></span>1.50 zmåna õdajê

Zde je moÚno zmÅnit zÁkladnÉ Õdaje o zamÅstnanci jako napÒ. zvÙÓenÉ platu, narozenÉ dÉtÅte, zmÅna adresy atd.

#### <span id="page-29-1"></span> $1.51$ õòady

Pokud chcete pôi vŮpoÃtu vŮplat vytvÁÒet zÁvazky vÊÃi SSZ a Fő, abyste mohli snadno tisknout pÓÉkaz k ŐhradÅ tÅchto zÁvazkÊ, je tÒeba zadat bankovnÉ spojenÉ a variabilnÉ symboly tÅchto ÕÒadÊ. K tomu slouÚÉ volba "õÒady". Zde se tak\$\times\$ zadÁvÁ termÉn vÙplat a zÁloh.

#### <span id="page-29-2"></span>1.52 tisk mzdov $\times$ ho listu

Program vytiskne kompletnÉ mzdovŮ list zadan\$\times\$ho zamÅstnance. T.j.  $\leftrightarrow$ vÓechny

Õdaje o zamÅstnanci a vÓechny vÙplaty.

PÒi roÃnÉ uzÁvÅrce (viz. penÅÚnÉ denÉk) se Õdaje o zamÅstnanci pÒevÁdÉ do dalÓÉho roku. Mzdy se vÓak v nov\$\times\$m roce zadÁvajÉ od zaÃÁtku.

PÒi roÃnÉ uzÁvÅrce (viz. penÅÚnÉ denÉk) se Õdaje o zamÅstnanci pÒevÁdÉ do dalÓÉho roku. Mzdy se vÓak v nov\$\times\$m roce zadÁvajÉ od zaÃÁtku.

#### <span id="page-29-3"></span>1.53 kniha jézd

JÉzda Nov\$\times\$ vozidlo ZmÅna ÕdajÊ PÒevod do denÉku

Tisk knihy jÉzd

#### <span id="page-30-0"></span>**1.54 jézda**

Program si vyÚÁdÁ volbu SPZ vozidla. Pot\$\times\$ se zadajÉ vÓechny potÒebn\$\times\$ Õdaje o jÉzdÅ. Program jÉzdu zapÉÓe do knihy jÉzd a vrÁtÉ se do obrazovky knihy jÉzd.

#### <span id="page-30-1"></span>**1.55 nov**× **vozidlo**

V t\$\times\$to volbÅ se zadÁvajÉ vÓechny potÒebn\$\times\$ Õdaje o vozidle. ( typ je napÒ. ókoda Favorit, druh je napÒ. osobnÉ ). SouÃÁstÉ tÅchto ÕdajÊ je tak\$\times\$ Õdaj o poÃÁteÃnÉm stavu tachometru. Tento Õdaj je tÒeba aktualizovat minimÁlnÅ pÒi kaÚd\$\times\$ uzÁvÅrce zÕÃtovacÉho obdobÉ ←- .

#### <span id="page-30-2"></span>**1.56 zmåna õdajê jz**

SlouÚÉ ke zmÅnÅ ÕdajÊ o vozidle. NejÃastÅji asi pouÚijete zmÅnu sazby za km (u firemnÉch vozidel se mÅnÉ s cenou benzÉnu) a zmÅna poÃÁteÃnÉho stavu tachometru.

#### <span id="page-30-3"></span>**1.57 pòevod do denéku**

Po t\$\times\$to volbÅ a zadÁnÉ SPZ vozidla se do penÅÚnÉho denÉku zapÉÓe vÙdaj ← za jÉzdy jako souÃet vÙdajÊ za jednotliv\$\times\$ jÉzdy od poslednÉho proveden\$\ ← times\$ho pÒevodu jÉzd do denÉku. Jste-li plÁtcem DPH, zeptÁ se program jeÓtÅ, zda chcete v cestovn\$\times\$m rozpoÃÉtat DPH. Zde je totiÚ rozdÉl ve zpÊsobu ÕÃtovÁnÉ jÉzd firemnÉho a soukrom\$\times\$ho vozidla.

DoporuÃujeme tento pÒevod dÅlat pravidelnÅ nebo, pÒi niÚÓÉm poÃtu jÉzd, po kaÚd\$\times\$ jÉzdÅ.

### <span id="page-30-4"></span>**1.58 tisk knihy jézd**

Tato volba vytiskne knihu jÉzd zadan\$\times\$ho vozidla. T.j. VÓechny Õdaje o vozidle, vÓechny jÉzdy a informace o pÒevodech do denÉku.

#### <span id="page-31-0"></span>**1.59 adresáò**

NovÁ firma VyhledÁvÁnÉ a zmÅna ÕdajÊ Tisk na ÓtÉtky Tisk na papÉr A4

#### <span id="page-31-1"></span>**1.60 nová firma**

V t\$\times\$to volbÅ si program vyÚÁdÁ vÓechny Õdaje o firmÅ, jejÉÚ adresu si chceme uloÚit. KromÅ zÁkladnÉch ÕdajÊ je zde tak\$\times\$ druh spoluprÁce. To mÊÚe bÙt cel\$\times\$ ← ÃÉslo od -9 do 99. DoporuÃujeme zÁkladnÉ rozdÅlenÉ alespoÎ na (napÒ.) 1 - odbÅratel 2 - dodavatel 3 - odbÅratel i dodavatel 4 - ostatnÉ. PÒi zadÁvÁnÉ druhu spoluprÁce mÅjte na zÒeteli, Úe podle tohoto ÃÉsla

mÊÚete adresÁÒ tÒÉdit a tisknout adresy urÃit\$\times\$ho okruhu zÁkaznÉkÊ, nebo dodavatelÊ. Tak mÊÚete rozdÅlit komu, kdy a jakÙ dopis poÓlete. DÁle je zde "Popis". Zde zadÁte napÒ. "Dodavatel disket". Kdykoliv si pak tuto firmu vyhledÁte, budete ihned vÅdÅt k Ãemu jste jÉ potÒebovali.

#### <span id="page-31-2"></span>**1.61 vyhledáváné a zmåna õdajê**

V t\$\times\$to volbÅ mÊÚete podle rÊznÙch krit\$\times\$riÉ hledat nÅjakou adresu. ← Po

nalezenÉ mÊÚete vytisknout kompletnÉ Õdaje o t\$\times\$to firmÅ, nebo osobÅ. Po nalezenÉ hledan\$\times\$ adresy je moÚno zvolit "ZmÅna ÕdajÊ" a zmÅnit nÅkterÙ, nebo vÓechny Õdaje v t\$\times\$to adrese.

#### <span id="page-32-0"></span>**1.62 tisk na ótétky**

Tato volba umoÚÎuje tisk adres vybranÙch dle zadan\$\times\$ho kriteria na ÓtÉtky zadan\$\times\$ velikosti.

#### <span id="page-32-1"></span>**1.63 tisk na papér a4**

Tato volba umoÚÎuje tisk adres vybranÙch dle zadan\$\times\$ho kriteria na jednotliv\$\times\$ listy papÉru A4. Takto je moÚno napÒ. dotisknout adresy do pÒedtiÓtÅnÙch dopisÊ.

#### <span id="page-32-2"></span>**1.64 pomocn**× **funkce**

FinanÃnÉ rozvaha Tisk objednÁvek PenÅÚnÉ vÙÃetka ZmÅna zÁkladnÉch ÕdajÊ firmy ZmÅna zkratek ZÁlohovÁnÉ a obnova dat Vytisknout

### <span id="page-32-3"></span>**1.65 finanãné rozvaha**

```
UmoÚÎuje prov$\times$st rozvahu o financÉch firmy. PÒÉsluÓnou vÙdajovou nebo
pÒÉjmovou poloÚku mÊÚete zadat, nebo zmÅnit tak, Úe ji zvolÉte myÓÉ a napÉÓete
novou ÃÁstku (+"Enter"). Po zmÅnÅ kaÚd$\times$ poloÚky se ihned automaticky ←
   pÒepoÃtou
vÙsledn$\times$ souÃty.
FinanÃnÉ rozvahu je moÚno uloÚit, natÁhnout (nahrÁt) a vytisknout.
```
#### <span id="page-32-4"></span>**1.66 tisk objednávek**

ObjednÁvky je moÚno tisknout pro odeslÁnÉ faxem, na hlaviÃkov\$\times\$m papÉÒe ← nebo na Ãist\$\times\$m papÉÒe, kde program vytiskne i hlaviÃku vaÓÉ firmy. ZadanÁ firma je hledÁna v adresÁÒi dle nÁzvu, nebo IãO (hledÁnÉ viz. zÁvazky). ObjednÁvky jsou automaticky ÃÉslovÁny (1,2,3...). Pokud poÃet objednanÙch kusÊ bude cel\$\times\$ ÃÉslo a nebude obsahovat ÚÁdnÁ pÉsmena, na objednÁvce se v tomto ÒÁdku pÒipÉÓe "ks". NapÒ. 1, zadÁme-li poÃet ks "10", vytiskne se "10 ks"

2, zadÁme-li poÃet ks "10 kg", vytiskne se "10 kg" 3, zadÁme-li poÃet ks "10.5", vytiskne se "10.5"

ZÁdÁvÁnÉ se ukonÃÉ a objednÁvka se vytiskne, stisknete-li v kolonce "artikl" pouze "Enter" (t.j. nezadÁte ÚÁdnÙ artikl).

#### <span id="page-33-0"></span>**1.67 penåúné vùãetka**

Tato volba slouÚÉ k tomu, abyste mohli pro ÕÃel uklÁdÁnÉ penÅz v penÅÚnÉm Õstavu nebo na poÓtÅ snadno a rychle vyhotovit vÙÃetku sklÁdanÙch penÅz. StaÃÉ jen u odpovÉdajÉcÉ hodnoty penÅz zadat poÃet kusÊ, kter\$\times\$ sklÁdÁte. Program nabÉzÉ penÉze hodnoty od 10 hal do 5000 KÃ, deseti a dvacetikoruny eviduje zvlÁÓÔ jako mince a zvlÁÓÔ jako bankovky. Po zadÁnÉ vÓech hodnot vytiskne vÙÃetku na ÃistÙ papÉr velikosti asi A6.

#### <span id="page-33-1"></span>**1.68 zmåna základnéch õdajê firmy**

V t\$\times\$to volbÅ mÊÚete mÅnit zÁkladnÉ Õdaje o vaÓÉ firmÅ. Pokud pouÚÉvÁte heslo pro pÒÉstup k ÕdajÊm vaÓÉ firmy, zde jej mÊÚete zmÅnit. Heslo nesmÉ bÙt delÓÉ neÚ 16 znakÊ. Ve verzi 2.0 je k dispozici pouze kompresnÉ algoritmus LHArc. V kolonce archivace lze tedy zadat pouze "LHArc", jak\$\times\$koliv jin\$\times\$ zadÁnÉ ← znamenÁ zÁlohovÁnÉ

bez archivace.

#### <span id="page-33-2"></span>**1.69 zmåna zkratek**

V t\$\times\$to volbÅ mÊÚete mÅnit zkratky pouÚÉvan\$\times\$ v penÅÚnÉm denÉku. ← Zkratky je moÚno zadat nov\$\times\$, doplnit ke starÙm, nebo nahradit implicitnÉm seznamem. ImplicitnÉ seznam je takovÙ seznam zkratek, jakÙ jste dostali na instalaÃnÉ disketÅ. Chcete-li aby implicitnÉ zadÁnÉ bylo jin\$\times\$, mÊÚete zmÅnit soubor Zkr.def (je to ASCII soubor, editovatelnÙ napÒ. v EDu). PÒitom je vÓak dÊleÚit\$\times\$ ← zachovat

pÊvodnÉ formÁt dat.

ImplicitnÉ seznam je tak\$\times\$ samozÒejmÅ doplÎovat o nov\$\times\$ zkratky (volba doplnÅnÉ zkratek).

#### <span id="page-34-0"></span>1.70 zálohováné a obnova dat

TÂmito volbami se zÁlohujÉ, nebo nahrÁvajÉ ze zÁlohy data. Je-li zadanÁ volba LHarc, data pouÚÉvajÉ kompresnÉ algoritmus. ZÁlohovÁnÉ probÉhÁ do(z) adresÁÒe nebo zaÒÉzenÉ zadan\$\times\$ho v "zÁkladnÉch ÕdajÉch o firmÅ". ZÁlohujete-li na diskety pouÚÉvejte pouze kvalitnÉ a znaÄkov\$\times\$.

#### <span id="page-34-1"></span>vytisknout  $1.71$

Vytiskne zvolenŮ soubor. (NapÒ. lze tak znovu tisknout pÒÉkazy, faktury, pÒÉjemky, nebo jak\$\times\$koliv sestavy, kter\$\times\$ jste uloÚili.)

#### <span id="page-34-2"></span>1.72 pòechod do õãetnictvé jin $\times$  firmy

Tato volba se objevÉ pouze pokud pouÚÉvÁte program k vedenÉ ÕÃetnictvÉ vÉce firem a slouÚÉ k ukonÃenÉ prÁce s daty jedn\$\times\$ firmy a zahÁjenÉ prÁce s daty ← jin\$\times\$ firmy.

#### <span id="page-34-3"></span> $1.73$ nastavené parametrê programu

Tato volba slouÚÉ k nastavenÉ parametrÊ programu dle individuÁlnÉch potÒeb uÚivatele. ZÁkladnÉ volba umoÚÎuje vÙbÅr, zda mÁ program otevÉrat vlastnÉ obrazovku, nebo se otevÒÉt na workbench oknÅ. ZpracovÁvÁte-li vÉce firem, mÊÚete pouÚÉvat adresÁÒ pro vÓechny firmy spoleÃnÙ, nebo pro kaÚdou zvlÁÓÔ. Je zde moÚno mÅnit vÓech 8 barev pouÚÉvanÙch tÉmto programem. K tomu nejprve zvolÉme myÓÉ barvu a pak tlaÃÉtky "<" a ">" ubÉrÁme nebo pÒidÁvÁme jednotliv\$\times\$ barevn\$\times\$ sloUky.

KliknutÉm na textu s adresÁÒem Ãi souborem se zahÁjÉ pÒepisovÁnÉ tohoto textu, pòi kliknutÉ na nÁpovÅdn\$\times\$m textu (vlevo pòed textem adresÁòe resp. souboru) se otevÒe souborovÙ requester, ve kter\$\times\$m mÊÚete vybrat poÚadovanÙ adresÁÒ resp. soubor. V NastavenÉ se zadÁvÁ adresÁÒ, v kter\$\times\$m jsou uloÚena data. Zde musÉ bÙt zadán adresÁÒ, nikoliv zaÒÉzenÉ tj. napÒ. "df0:Data" je sprÁvnÅ, avÓak "df0:" je chybnÅ. Na konci jm\$\times\$na adresÁÒe se nepÉÓe "/". ZjednoduÓenÅ ÒeÃeno, jm\$\ ← times\$no adresÁÒe nesmÉ konÃit ":" ani "/".

Pro prohlÉÚenÉ popÒ. editaci souborÊ ( zejm\$\times\$na kniha vydanÙch faktur

a\_kniha vydanŮch pÒÉkazÊ k ÕhradÅ ) se zde zvolÉ prohlÉÚeà resp. textovÙ editor. DÁle se volÉ tabulka pro ovlÁdÁnÉ tiskÁrny a soubor pro pÒÉpad, Úe tisknete do souboru (pôevodnÉ tabulky jsou uloÚeny v boot-zaÒÉzenÉ v adresÁÒi KodyCS). PoÃet desetinnÙch mÉst, na jak\$\times\$ se bude zaokrouhlovat je moÚno zadat od -3 do 2, kde volba -3 znamenÁ, Úe se bude zaokrouhlovat na tisÉce. PÒi vÙbÅru t\$\  $\leftrightarrow$ times\$to poloÚky je nutn\$\times\$ mÉt na zÒeteli poÚadavky daÎov\$\times\$ho ÕÒadu na pÒesnost ← a zejm\$\times\$na pÒi zadÁvÁnÉ novÙch dat zvolit poÃet desetinnÙch mÉst alespoî 1. DalÓÉ poloÚkou je zadÁnÉ lev\$\times\$ho okraje tiskov\$\times\$ho vÙstupu. V "nastavenÉ" je tak\$\times\$ moÚno zmÅnit datum. ZmÅnÅn\$\times\$ datum je vÓak ↔ pouze v programu, operaÃnÉ syt\$\times\$m jej nepÒebÉrÁ. PÒi dalÓÉm spuÓtÅnÉ programu se ↔ tedy pouÚije datum dle syst\$\times\$mu tj. neovlivnÅn\$\times\$ zmÅnou v "nastavenÉ" pÒi + pÒedchozÉ práci s programem.

Konfiqurace je uloÚena v souboru PU.cfq. V tomto souboru jsou i nÅkterÁ dalÓÉ Õdaje, jako napÒÉklad volba klÁvesnice pro program (-KOI).

#### <span id="page-35-0"></span>1.74 s programem dodáváme tyto tabulky kïdu ãeótiny

pro tiskÁrny Epson a kompatibilnÉ (kÏd ÃeÓtiny latin, grafick\$\times\$ symboly) Latin KeybCS (kÏd ÃeÓtiny kamenickÙch, grafick\$\times\$ symboly) STD (tiskÁrna bez Ãesk\$\times\$ diakritiky, graf. symboly) LatinNG (kÏd ÃeÓtiny latin, bez grafickÙch symbolÊ) KeybCSNG (kÏd ÃeÓtiny kamenickÙch, bez graf. symbolÊ) STDNG (tiskÁrna bez Ãesk\$\times\$ diakritiky a bez grafickÙch symbolÊ)

pro tiskárny HP (jazyk PCL) a kompatibilnÉ LatinPCL (kÏd ÃeÓtiny latin, grafick\$\times\$ symboly) LatinPCLV2 (obdoba pÒedchozÉho) KeybCSPCL (kÏd ÃeÓtiny kamenickÙch, grafick\$\times\$ symboly) STDPCL (tiskÁrna bez Ãesk\$\times\$ diakritiky, graf. symboly) LatinNG PCL (kÏd ÃeÓtiny latin, bez grafickÙch symbolÊ) KeybCSNGPCL (kÏd ÃeÓtiny kamenickÙch, bez graf. symbolÊ) STDNGPCL (tiskÁrna bez ÃeskȘ\times\$ diakritiky bez grafickÙch symbolÊ) c, pro tisk pòes printer.device PRINTER (pÒevod grafickÙch symbolÊ do tvaru pouÚÉvan\$\times\$ho ovladaÃi tiskÁren od Amiga Info) Nastavenou konfiguraci je moÚno uloÚit ("uloÚ"), pak je uÚ pouÚÉvanÁ trvale. Pokud zvolÉte "pouÚij", nastavenÁ konfigurace nebude uloÚena a pÒi pÒÉÓtÉm spuÓtÅnÉ programu se pouÚije konfigurace pÊvodnÉ. Volbou "zruÓ" se obnovÉ nastavenÉ dle poslednÉ uloÚen\$\times\$ konfigurace.

#### <span id="page-36-0"></span>**1.75 konec**

Po zvolenÉ tohoto tlaÃÉtku, resp. stisknutÉ "Esc", se poÃÉtaÃ zeptÁ, zda opravdu chcete skonÃit. ZvolÉte-li "ano", zjistÉ zda bylo dosaÚeno nÅjak\$\times\$ ← trÚby

z prodeje. Pokud ano, zeptÁ se poÃÉtaÃ dÁle, zda tuto trÚbu chcete zapsat do penÅÚnÉho denÉku, chcete-li vyÚÁdÁ si doplÎujÉcÉ Õdaje, trÚbu zapÉÓe a program se ukonÃÉ. V prÊbÅhu zadÁvÁnÉ doplÎujÉcÉch ÕdajÊ se jiÚ nelze vrÁtit do programu, avÓak lze zruÓit zapsÁnÉ trÚby do penÅÚnÉho denÉku.

#### <span id="page-36-1"></span>**1.76 seznam zkratek**

NÁsledujÉcÉ zkratky se nachÁzÉ v souboru zkr.def. V pÒÉpadÅ, Úe pÒi zadÁvÁnÉ zkratek zvolÉte "ImplicitnÉ zadÁnÉ", pÒepÉÓÉ se tyto zkratky do definiÃnÉho souboru zkratek vaÓÉ firmy.

p ÕÃtenka za hotov\$\times\$ (paragon) fa faktura pÒijatÁ f faktura vydanÁ vpd vÙdajovÙ pokladnÉ doklad ppd pÒÉjmovÙ pokladnÉ doklad dl dodacÉ list bÕ vÙpis bankovnÉho ÕÃtu soc zÁlohy na sociÁlnÉ pojiÓtÅnÉ podnikatele zdr zÁlohy na zdravotnÉ pojiÓtÅnÉ podnikatele

Zkratky p,fa,ppd,vpd a bÕ ve vÙznamu ÃÉsla poloÚky denÉku program automaticky ÃÉsluje. Zkratky soc a zdr musÉte pouÚÉvat ve vÙznamu textu poloÚky denÉku, aby program sprÁvnÅ vypoÃÉtÁval zaplacen\$\times\$ zÁlohy sociÁlnÉho a zdravotnÉho ← pojiÓtÅnÉ.

#### <span id="page-36-2"></span>**1.77 seznam souborê programu**

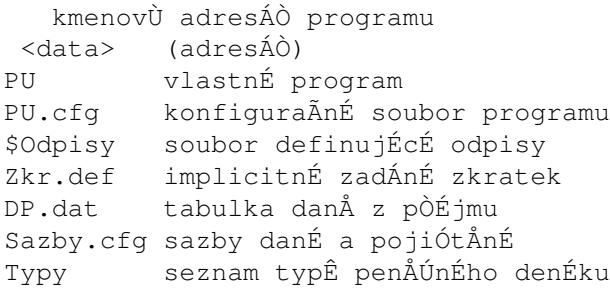

adresÁÒ s daty

Import (adresÁÒ) adresÁÒ s ASCII daty pro pÒevod do programu. VÙznam mÁ zejm\$\times\$na pÒi spoluprÁci s nadstavbovÙmi programy Export (adresÁÒ) adresÁÒ, do kter\$\times\$ho se uloÚÉ ASCII data po volbÅ "Export" Back (adresÁÒ) do tohoto adresÁÒe se uklÁdajÉ kompletnÉ informace o prodeji. Tisk (adresÁÒ) do tohoto adresÁÒe se uklÁdajÉ sestavy Personalistika (adresÁÒ) do tohoto adresÁÒe se uklÁdajÉ informace o zamÅstnancÉch. soubor obsahujÉcÉ zÁkladnÉ Õdaje o firmÅ  $D \ominus \bigup{fFa}$ informace o jednotlivÙch jÉzdÁch dan\$\times\$ho vozidla [JZ <SPZ>.DAT  $[MZ \leq m\$ \times\$no>.DAT informace o jednotlivÙch vÙplatÁch dan\$\times\$ho  $\leftrightarrow$ zamÅstnance [NakupZbozi <mÅsÉc-rok> seznam zboÚÉ pÒijat\$\times\$ho do skladu v dan\$\times\$m ↔ mÅsÉci [PU.DAT aktuÁlnÉ ÃÉsla faktur, objednÁvek a ÃÉslovanÙch poloÚek penÅÚnÉho denÉku penÅÚnÉ denÉk d\$\times\$lka jedn\$\times\$ poloÚky tohoto souboru je ↔ [UCTY 36 byte ADRESY seznam adres d\$\times\$lka jedn\$\times\$ poloÚky tohoto souboru je  $\leftrightarrow$ 264 byte  $DeffaUR$ ÃÉsla ÕÃtÊ sprÁvy sociÁlnÉho zabezpeÃenÉ a fin. ÕÒadu  $_F$ inPlan finanÃnÉ plÁn datum poslednÉ uzÁvÅrky skladu Inv definice vozu <SPZ> \_JZ\_<SPZ> kniha majetku d\$\times\$lka jedn\$\times\$ poloÚky tohoto souboru je ↔ \_Majetek 32 byte kniha pohledÁvek d\$\times\$lka jedn\$\times\$ poloÚky tohoto souboru ↔ \_Pohledavky je 80 byte d\$\times\$lka jedn\$\times\$ poloÚky tohoto souboru je 42  $\leftrightarrow$ SKLAD sklad byte kniha závazkÉ d\$\times\$lka jedn\$\times\$ poloÚky tohoto souboru je  $\leftrightarrow$ Zavazky 126 byte seznam zkratek penÅÚnÉho denÉku \_Zkratky

Soubory zaÃÉnajÉcÉ "\_" se pÒi roÃnÉ uzÁvÅrce pÒevÁdÉ do dalÓÉho roku, soubor DefFa se pÔevÁdÉ pozmÅnÅnÙ o rok. Soubory zaÃÉnajÉcÉ "\_" a "[" se vytvÁÒÉ aÚ v prÊbÅhu chodu programu, kdyÚ je tòeba do nich uloÚit data.

ostatnÉ soubory adresÁÒ KodyCS tabulky kÏdÊ ÃeÓtiny kompresnÉ PD program Lharc, prohlÉÚeà textÊ MuchMore adresÁÒ c a PDSoft: ( Tyto programy nejsou naÓÉm produktem a my je jako volnÅ ÓiÒiteln\$\times\$ dodÁvÁme zdarma spoleÃnÅ s naÓÉm programem. TÉmto dÅkujeme autorÊm.) adresÁÒ FONTS: - KOI ( font pro ÃeÓtinu KOI8) -3D-CHAR (dalÓÉ font pro ÃeÓtinu KOI8)

adresÁÒ Devs: keymaps - koi -mapa Ãesk\$\times\$ klÁvesnice ve formÁtu KOI8

#### <span id="page-38-0"></span>1.78 rozméståné kláves

KlÁvesnice "-KOI" pouÚÉvanÁ programem je standartnÉ ÃeskÁ gwertz klÁvesnice. ãesk\$\times\$ znaky jsou rozmÉstÅny nÁsledovnÅ: 1. Òada (~ aÚ Backspace) Ï ! Å Ó Ã Ò Ú Ù Á É \$\times\$ Ä Ô Î Znak Õ resp. õ je v ÒadÅ za P. Znak Ê resp. ê je v ÒadÅ za L. Velk\$\times\$ ê,õ a ï jsou na stejnÙch mÉstech, jako odpovÉdajÉcÉ malÁ pÉsmena, ale v kombinaci s klÁvesou SHIFT. velkÁ pÉsmena s hÁÃky a ÃÁrkami jsou na mÉstÅ stejn\$\times\$ho pÉsmena bez hÁÃku v kombinaci s klÁvesou "Alt". NapÒ. ã= "Alt-C". znak å zÉskÁme kombinacÉ "SHIFT-Alt-E" ("Alt-E" je jiÚ zabrÁno znakem \$\div\$). NÅkter\$\times\$ znaky jsou na klÁvesnici zdvojeny a mÊÚete si vybrat, co vÁm l\$\  $\leftrightarrow$ times\$pe vyhovuje. NapÒ. Ï resp. ï zÉskÁte t\$\times\$Ú kombinacÉ klÁves "Alt-O" resp. "SHIFT ↔  $-Alt \bigcirc$  " KompletnÉ obraz klÁvesnice zÉskÁte programem "KeyShow" z Workbenche, za pÒedpokladu, Úe máte zvolenŮ syst\$\times\$movÙ font normy KOI8.

#### <span id="page-38-1"></span>1.79 podåkováné

zejm\$\times\$na bych chtÅl podÅkovat

Davidu Bennovi, Launceston, Tasmania

za jeho vynikajÉcÉ ACE compiler, bez kter\$\times\$ho by tento program nemohl vzniknout.

m\$\times\$ dÉky t\$\times\$Ú patÒÉ Fridtjof Siebertovi za prohlÉÚeà textÊ - MuchMore

V neposlednÉ OadÅ bych chtÅl podÅkovat sv\$\times\$ ÚenÅ, dÅtem a  $\leftrightarrow$ spolupracovnÉkÊm za trpÅlivost a pomoc pÒi tvorbÅ tohoto programu.

RÁd bych tak\$\times\$ podÅkoval vÓem uÚivatelÊm naÓeho software, zejm\$\times\$na za  $\leftrightarrow$ ieiich

pÒipomÉnky a nÁmÅty, kter\$\times\$ pÒispÉvajÉ k neustÁl\$\times\$mu zlepÓovÁnÉ tohoto ↔ programu.

ZÁroveÎ ÚÁdÁm vÓechny uÚivatele, aby nevÁhali a sv\$\times\$ pÒipomÉnky a pÒÁnÉ ohlednå tohoto programu nám napsali. PÒispÅjÉ tak k dalÓÉmu zlepÓenÉ.

Ing. Petr KuÃera, 31.1.1998